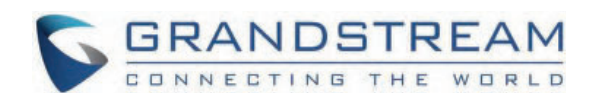

# Grandstream Networks, Inc.

DP755 **Administration Guide** 

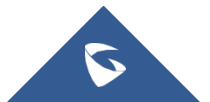

# **DP755 - Administration Guide**

# **WELCOME**

Thank you for purchasing Grandstream DP755 DECT Cordless VoIP Base Station and DP722/DP730 DECT Cordless HD Handsets.

The DP755 is a powerful Dect VoIP Phone Base station that pairs with up to 10 of Grandstream's DP series DECT handsets to offer mobility to business and residential users. It supports a range of up to 400 meters with DP730 and up to 350 meters with DP722/DP720 outdoors and 50 meters indoors to give users the freedom to move around their work or home space, delivering efficient flexibility. This DECT VoIP Phone Base Station supports up to 10 handsets and 20 SIP accounts while also offering 3-way voice conferencing, full HD audio, and integrated PoE. A shared SIP account on all handsets will add seamless unified features that give users the ability to answer all calls regardless of location in real-time. The DP755 supports a variety of auto-provisioning methods and TLS/SRTP/HTTPS encryption security. When paired with Grandstream's DP720, DP722, or DP730 handsets, the DP755 offers a powerful cordless DECT solution for any business or residential user.

The DP730 is a DECT cordless IP phone that allows users to mobilize their VoIP network throughout any business, warehouse, retail store, or residential environment. It is supported by Grandstream's DP750, DP752, and DP755 DECT VoIP base stations and delivers a combination of mobility and top-notch telephony performance. Up to ten DP730 handsets are supported on each base station while each DP730 supports a range of up to 400 meters outdoors and 50 meters indoors from the base station. It touts a suite of robust telephony features including support for up to 10 SIP accounts and 2 concurrent calls per handset, full HD audio, a 3.5mm headset jack, push-to-talk, a speakerphone, and more. When paired with GrandStream's DECT Base Stations, the DP730 offers a powerful cordless DECT solution for any business or residential user.

The DP722 is a DECT cordless IP phone that allows users to mobilize their VoIP network throughout any business, warehouse, retail store, or residential environment. It is supported by Grandstream's DP750, DP752, and DP755 DECT VoIP base stations and delivers a combination of mobility and top-notch telephony performance. Up to ten DP722 handsets are supported on each base station while each DP722 supports a range of up to 350 meters outdoors and 50 meters indoors from the base station. It touts a suite of robust telephony features including support for up to 20 SIP accounts and two concurrent calls per handset, full HD audio, a 3.5mm headset jack, push-to-talk, a speakerphone, and more. When paired with Grandstream's DECT Base Stations, the DP722 offers a powerful cordless DECT solution for any business or residential user.

# **PRODUCT OVERVIEW**

### **Feature Highlights**

The following tables contain the major features of the DP755 / DP730 / DP722:

### **DP755**

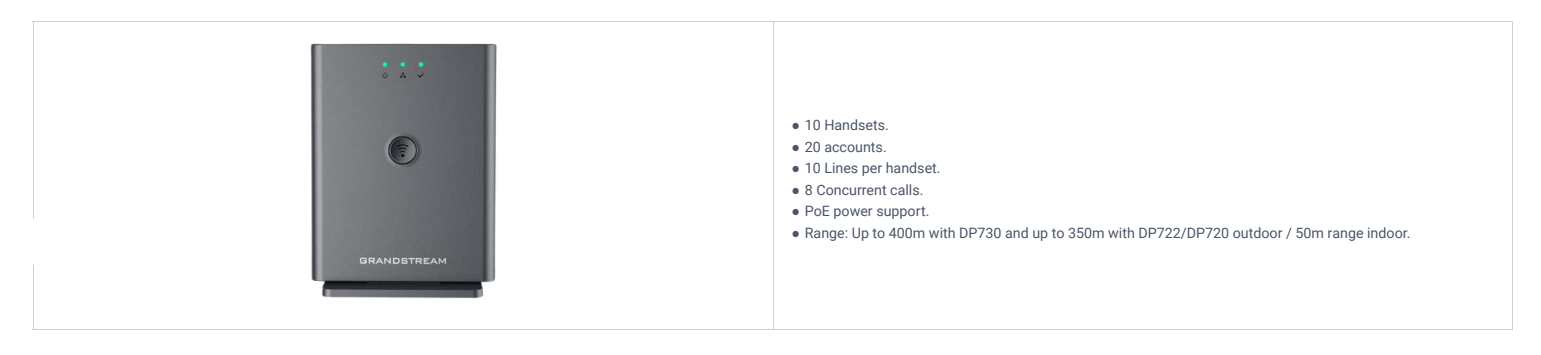

**DP730**

*DP755 Features at a Glance*

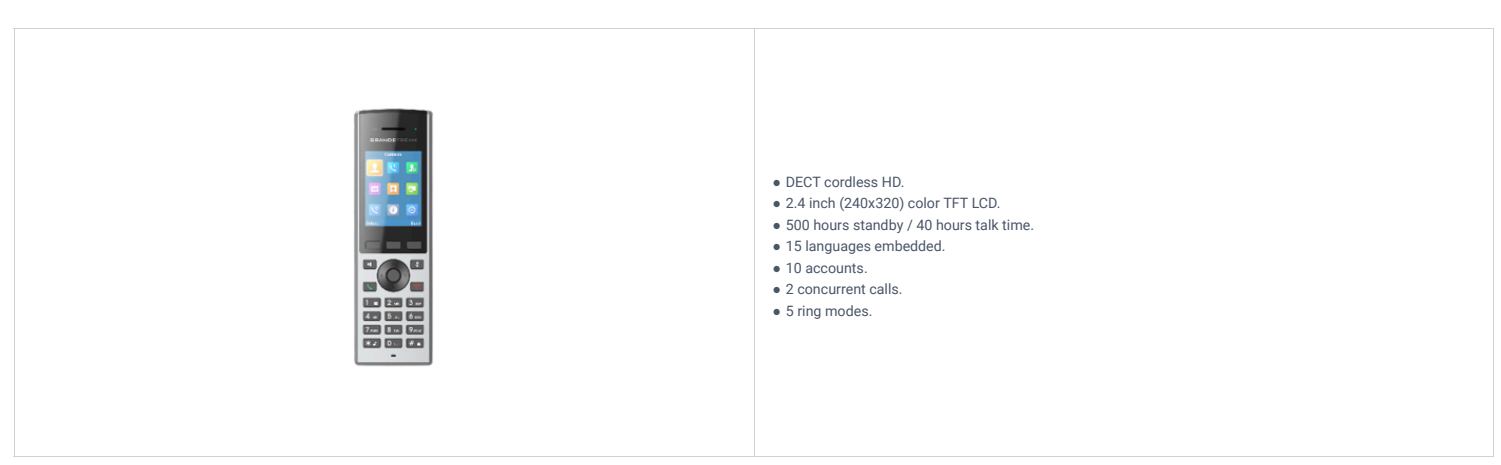

*DP730 Features at a Glance*

**DP722**

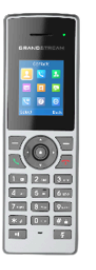

- DECT cordless HD.
- 1.8 inch (128x160) color TFT LCD. 250 hours standby / 20 hours talk time.
- 
- 15 languages embedded. 10 accounts.
- 2 concurrent calls.
- 5 ring modes.

*DP722 Features at a Glance*

# **DP755 Technical Specifications**

The following table resumes all the technical specifications including the protocols/standards supported, voice codecs, telephony features, languages, and upgrade/provisioning settings for the Base station DP755.

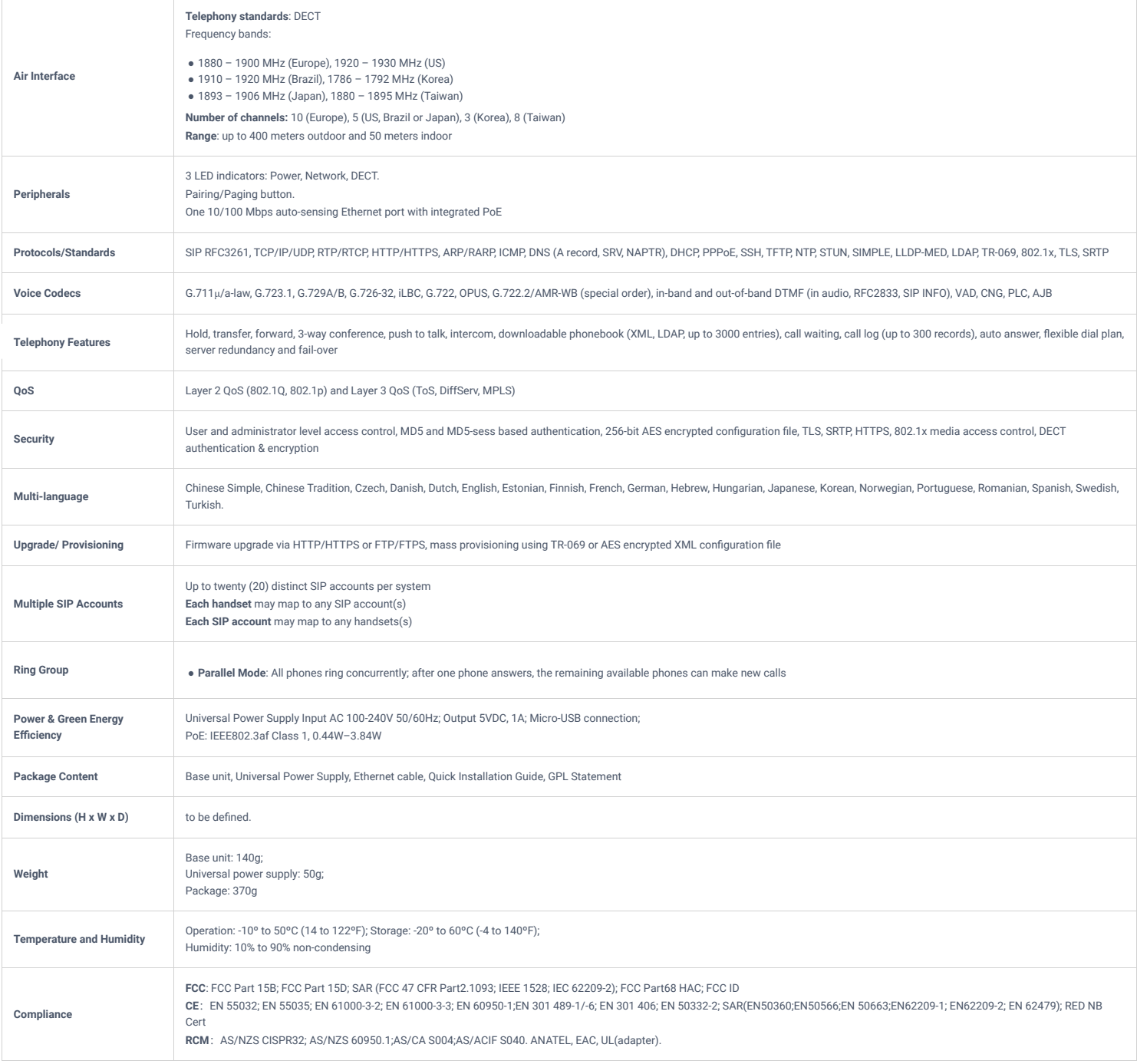

### **DP730 Technical Specifications**

The following table resumes all the technical specifications including the protocols/standards supported, voice codecs, telephony features, languages, and upgrade/provisioning settings for the DP730 handsets.

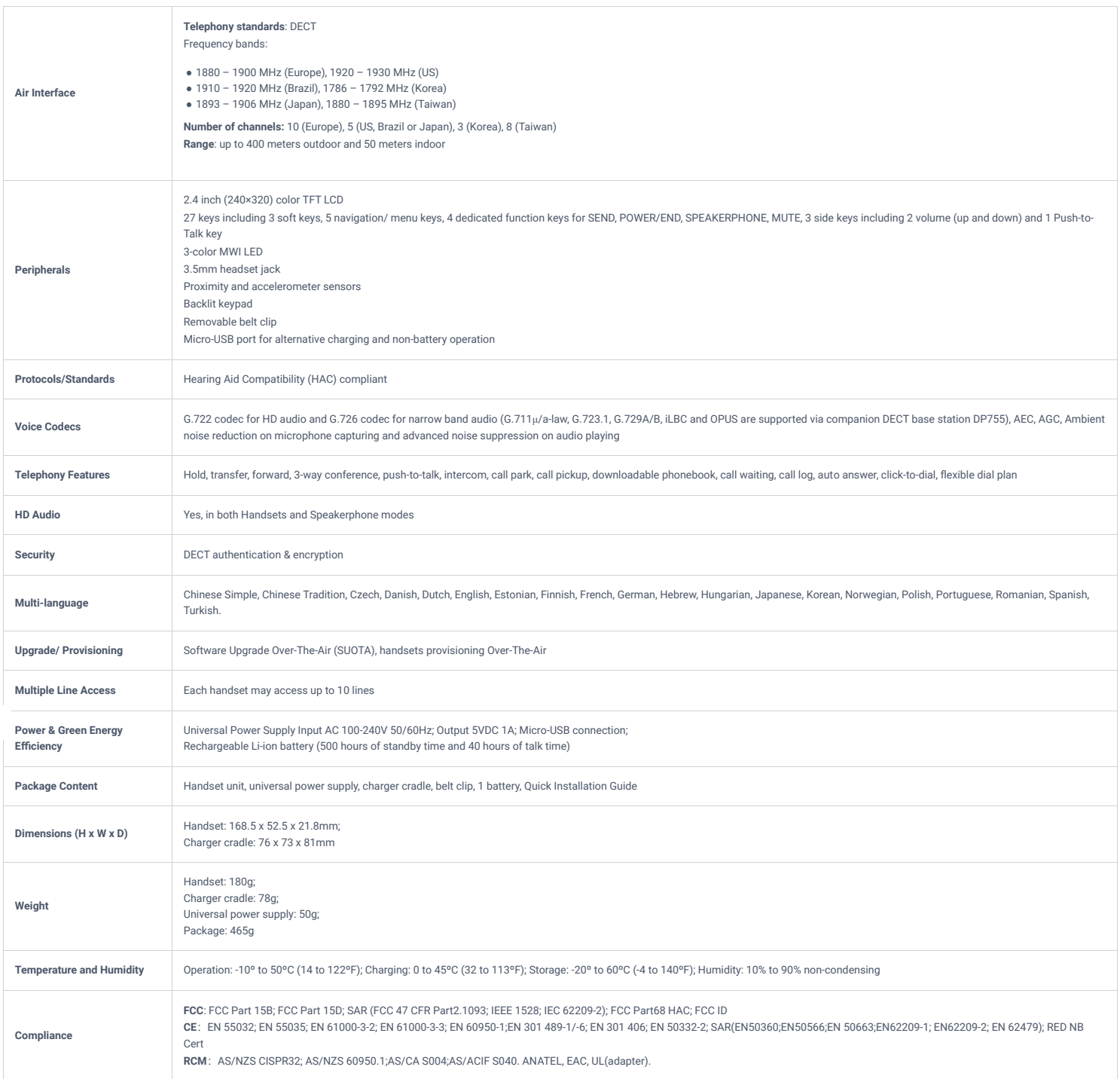

*DP730 Technical Specifications*

### **DP722 Technical Specifications**

The following table resumes all the technical specifications including the protocols/standards supported, voice codecs, telephony features, languages, and upgrade/provisioning settings for the DP722 handsets.

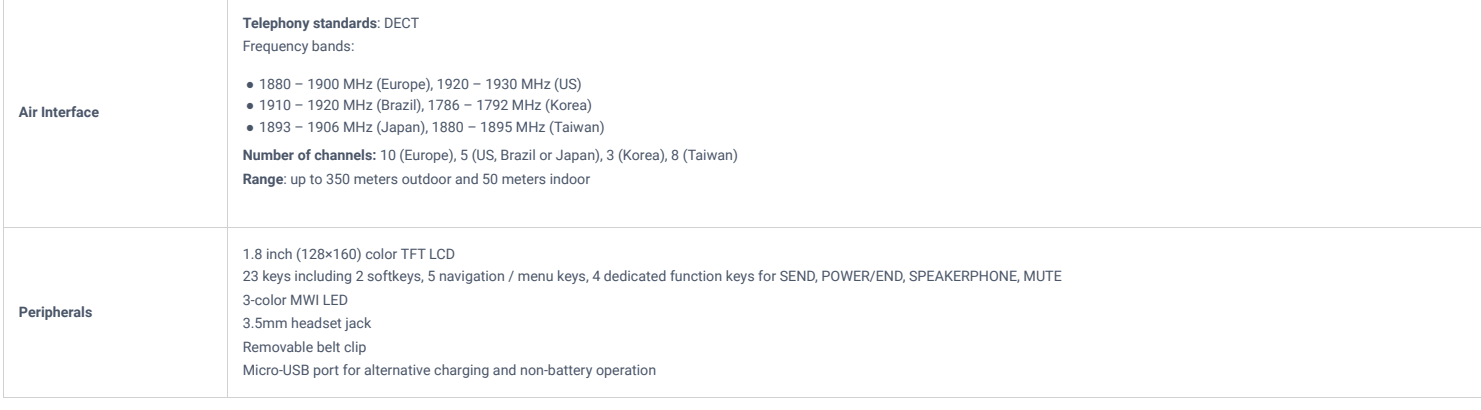

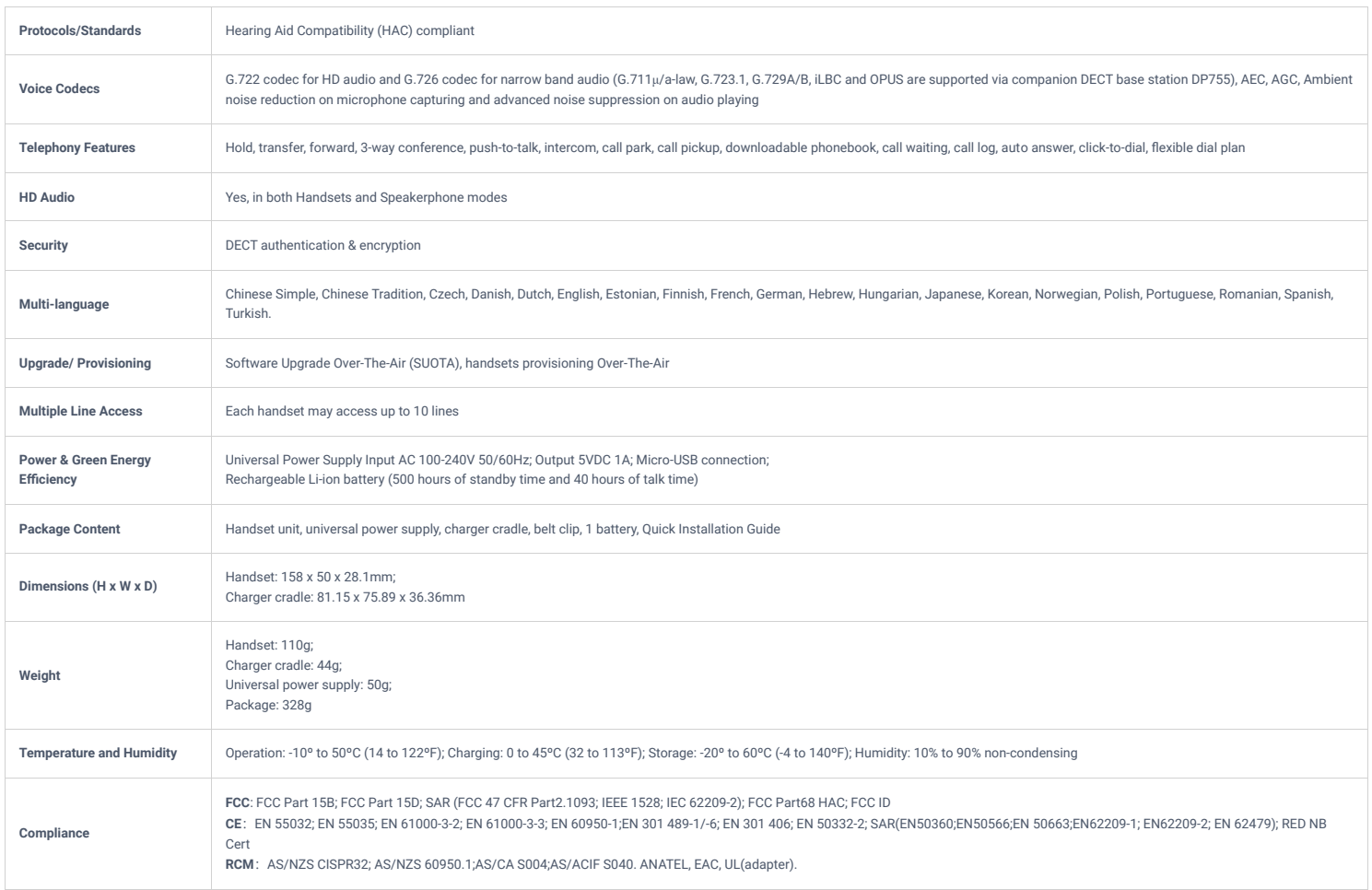

*DP722 Technical Specifications*

# **GETTING STARTED**

. nis chapter provides basic installation instructions including the list of the packaging contents and also information for obtaining the best performance with the DP730/DP722 DECT Cordless HD Handsets and the DP755 DECT Cordless VoIP Base Station.

# **Equipment Packaging**

### **DP755**

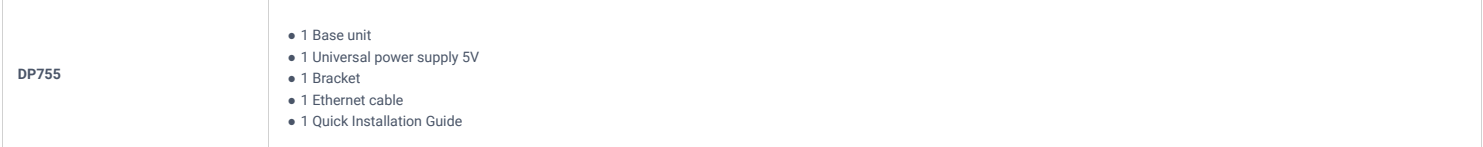

*Equipment Packaging – DP755*

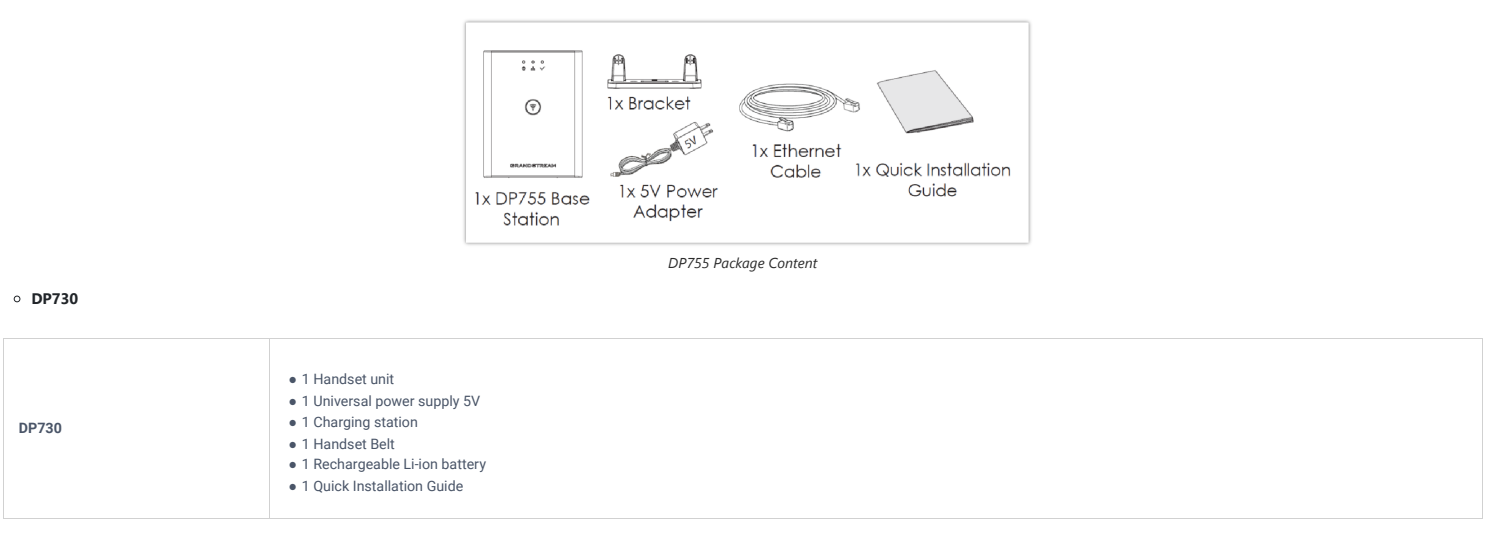

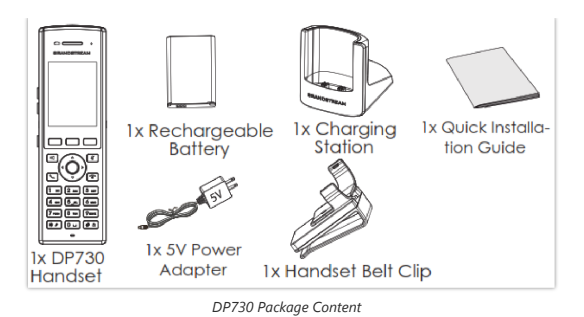

#### **DP722**

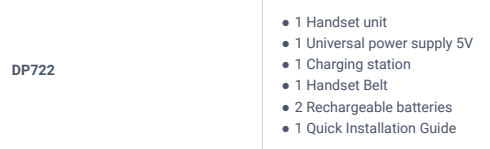

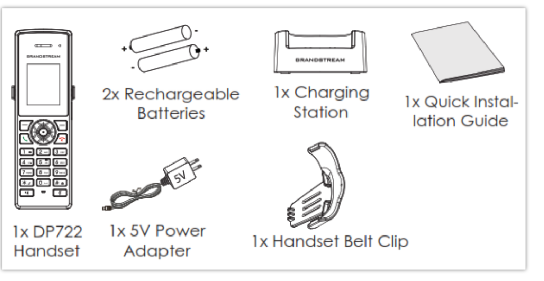

*DP722 Package Content*

#### **Note**

Check the package before installation. If you find anything missing, contact your system administrator.

### **Connecting DP755**

) set up the DP755 DECT Cordless VoIP Base Station, please follow the steps below:

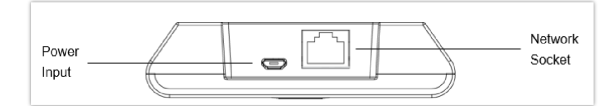

*DP755 Back View*

You have two options for power and network connection of the base station: AC power or Power over Ethernet (PoE).

#### **Note**

For better signal range, we recommend installing DP755 with LED side facing toward the usage area. Ceiling mount is recommended for better coverage.

### **Connecting via AC power**

- 1. Connect the micro-USB connector to the related port on the base station and connect the other end of the power adapter to an electrical power outlet.
- 2. Connect the supplied Ethernet cable between the Internet port on the base station and the Internet port in your network or the switch/hub device port.

### **Connecting via PoE**

To connect the base station using PoE, you need to connect the Ethernet cable provided (or 3rd party network cable) between the Network Socket on the base station to the Ethernet port of your PoE switch/hub.

### **Setting up DP730/DP722 Handsets**

Please follow the below steps to insert batteries into the Handsets:

- o Open the battery compartment cover.
- **For DP730:** Inset the Li-ion battery with the electrodes in the bottom left corner.
- **For DP722:** Insert AAA batteries with correct polarity (+ / -).
- Close the battery compartment cover.

#### **Note**

Please charge the batteries fully before using the Handsets for the first time.

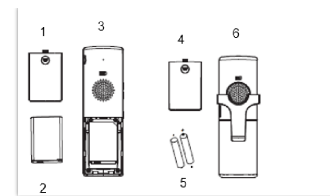

1. Battery compartment cover of DP730 2. Battery<br>3. Rear of DP730 4. Battery compartment cover of DP722 5. AAA Batteries

6. Rear of handset

*Setting up the DP730/DP722*

#### **Battery Information**

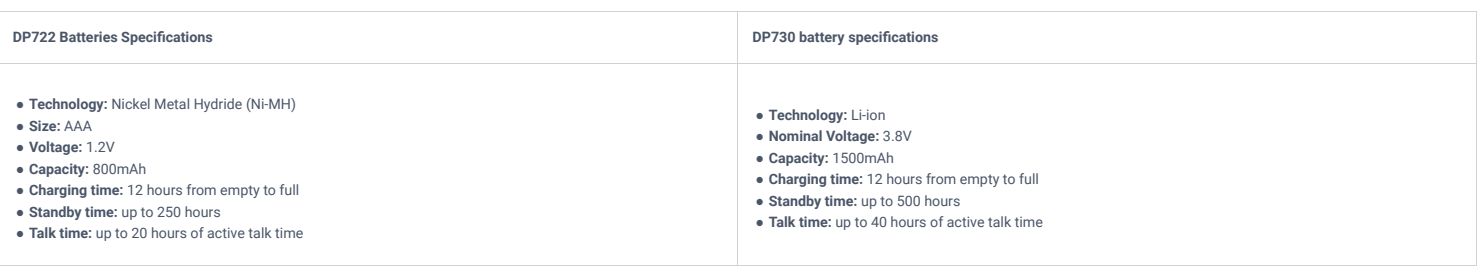

### *DP722/DP730 Battery Specifications*

In order to get the best performance of your DP730/DP722 Handsets, we recommend using the original batteries provided in the package or batteries compliant with the above specifications.

#### **Disclaimer**

The abovementioned battery specifications can vary and depend on many factors (age of the battery, number of recharge cycles, real capacity...). The recharge cycles of the battery are limited; thus, it might need to be rep battery performance is low. The number of charge cycles and battery life are affected by usage and configuration.

### **Important Note**

Be careful when inserting the batteries into your handset to avoid any risk of short-circuit, which lead to damage your batteries and/or the handset itself. Do not use damaged batteries which can increase the risk of serio

### **Setting up the Charge Station**

Please refer to the following steps for setting up the charge station and charging the Handsets:

1. Connect the DC plug on the power adapter to the micro-USB connector on the charge station.

- 2. Connect the other end of the power adapter to an electrical power outlet.
- 3. After setting up the Handsets and the charge station, place the Handsets in the charge station.

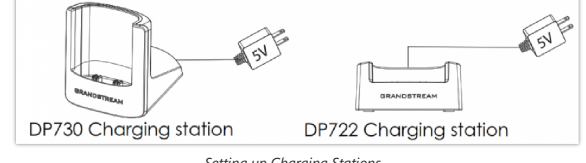

### *Setting up Charging Stations*

### **DP755 LED Patterns**

The DP755 has 3 LED lights on it. Please refer to the following table for the meaning of each light.

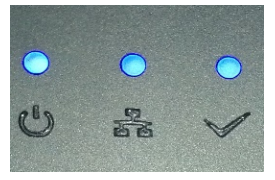

*DP755 LED Patterns*

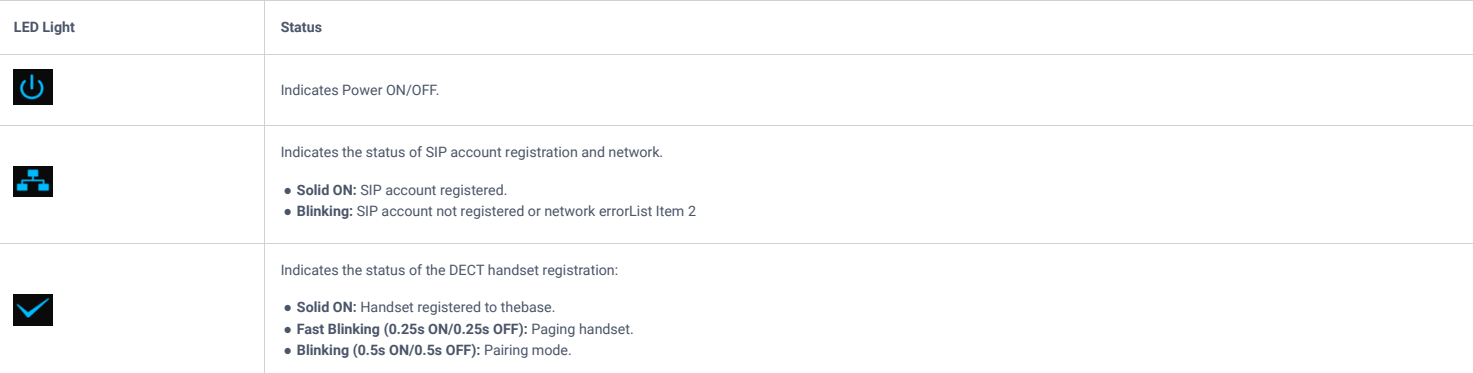

# **DP730/DP722 Handsets Description**

The LCD screen and the Keypad are the main hardware components of the DP730/DP722.

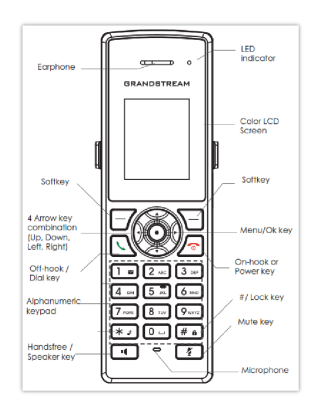

*DP722 Keys Description*

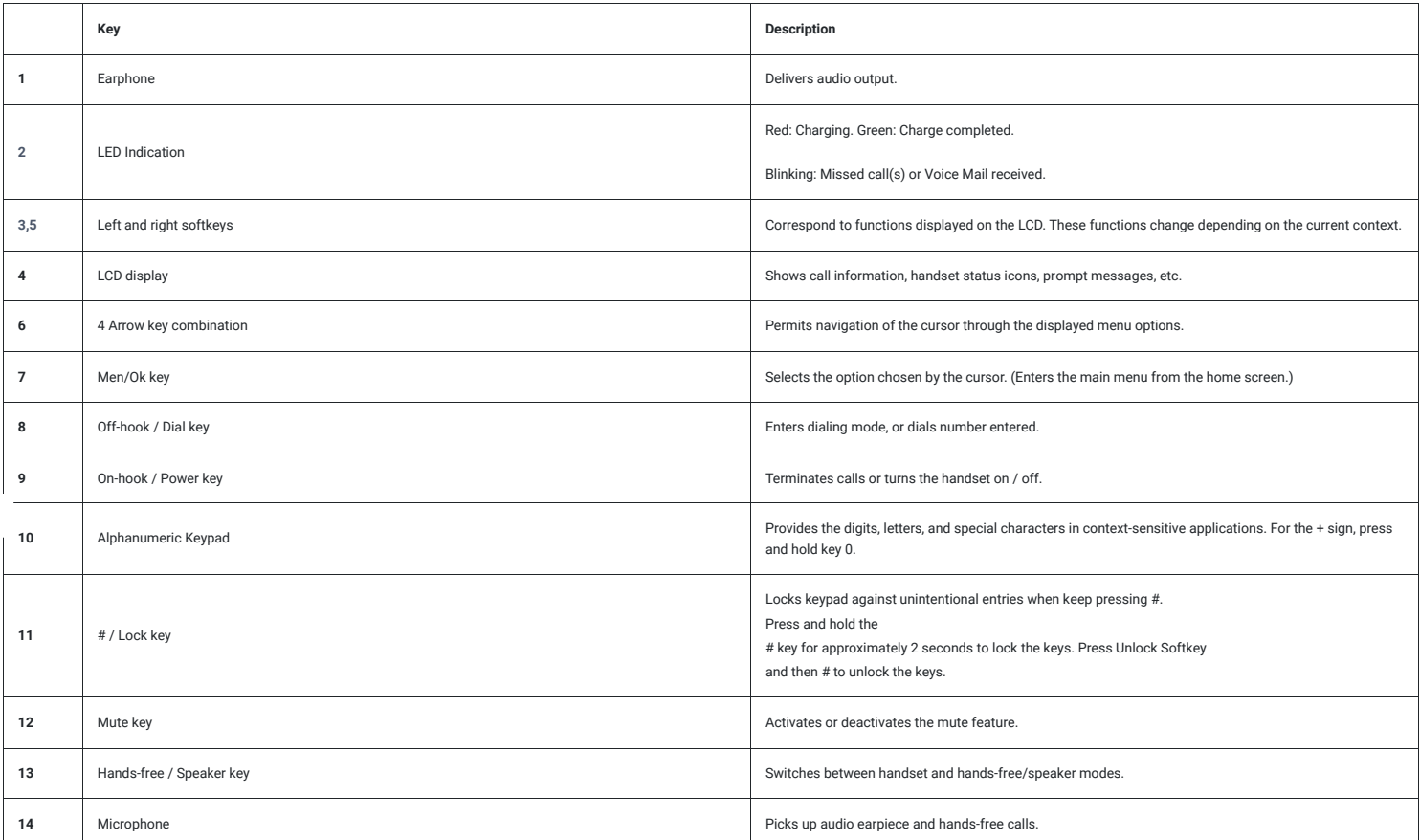

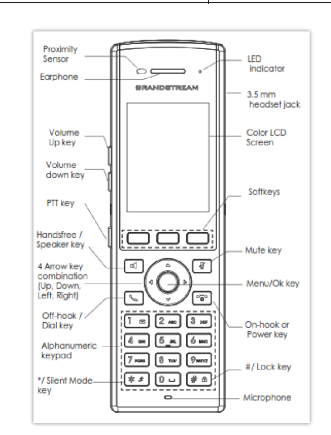

*DP730 Keys Description*

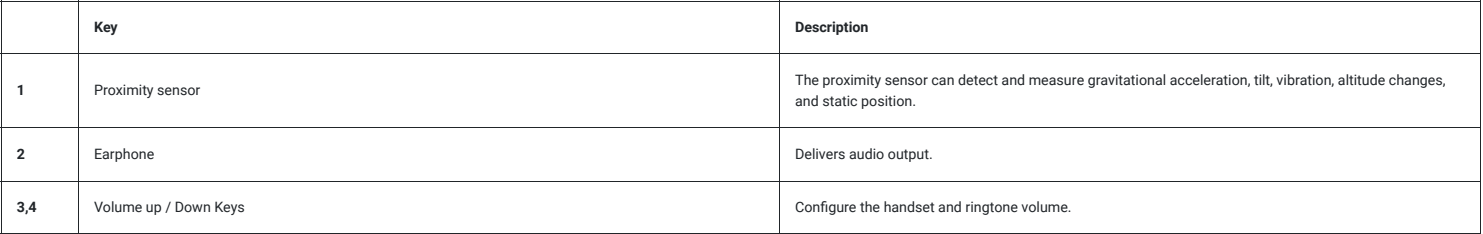

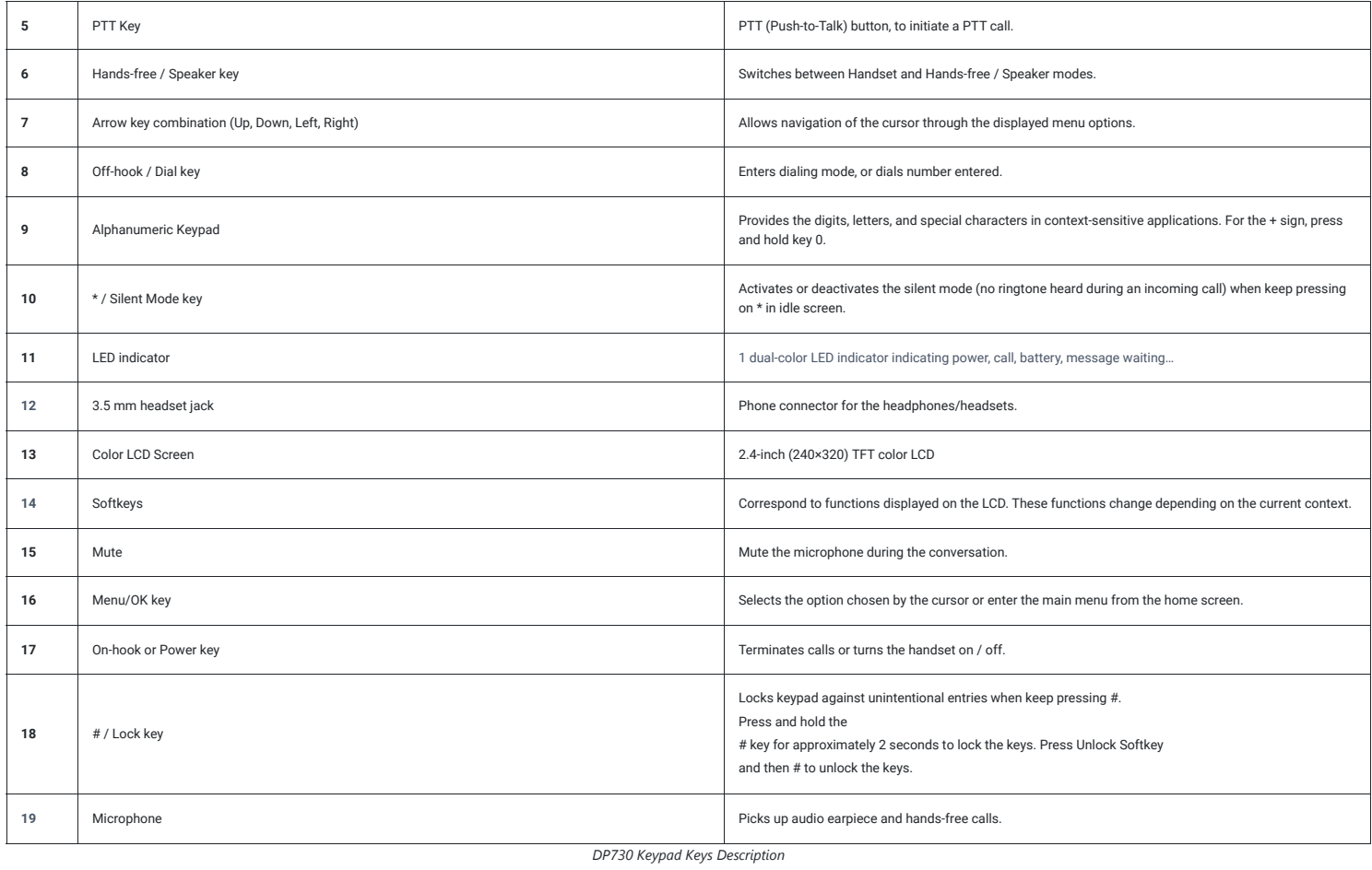

**DP730/DP722 Icons Description**

The following table contains a description of each icon that might be displayed on the LCD screen of the DP730/DP722 Handsets.

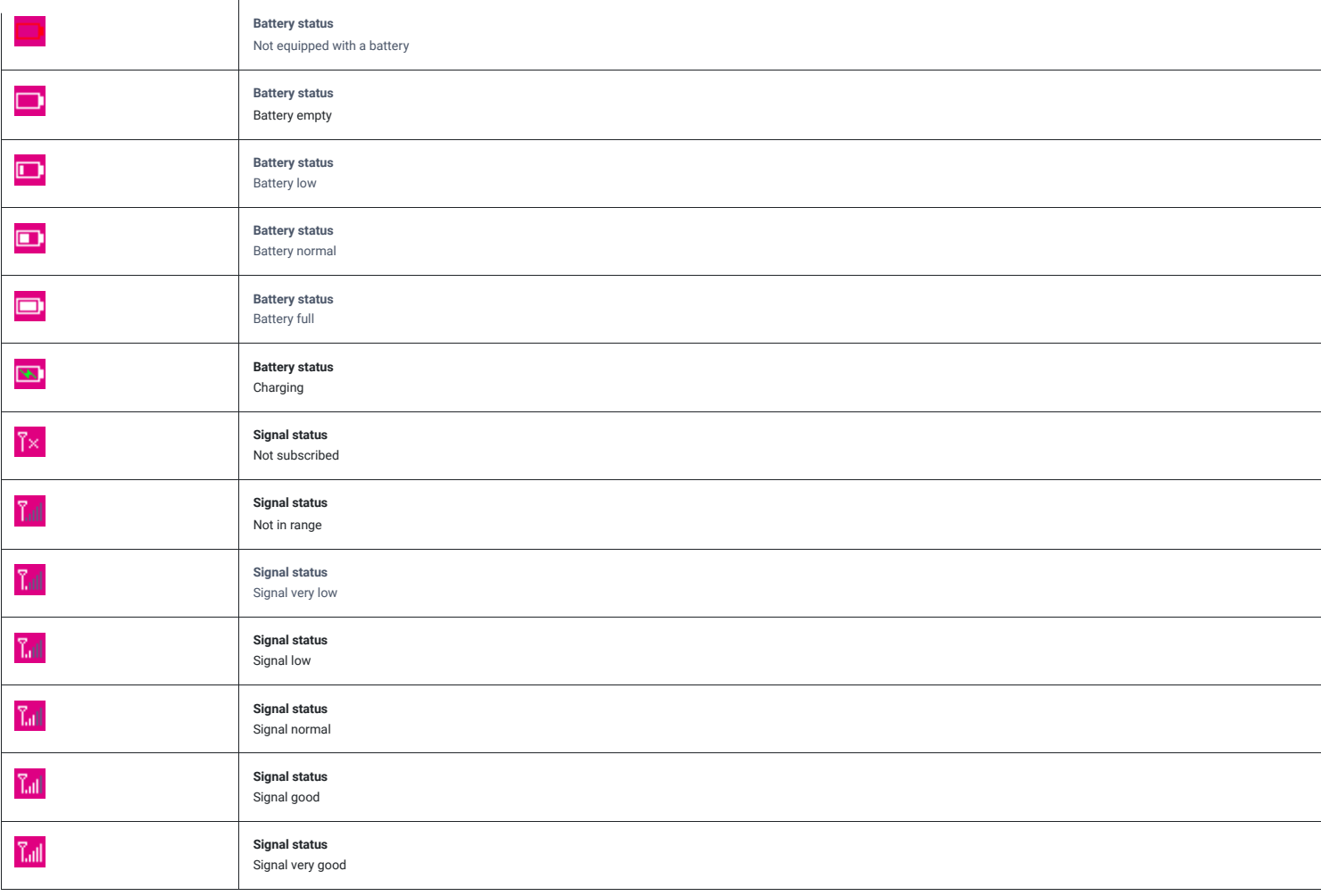

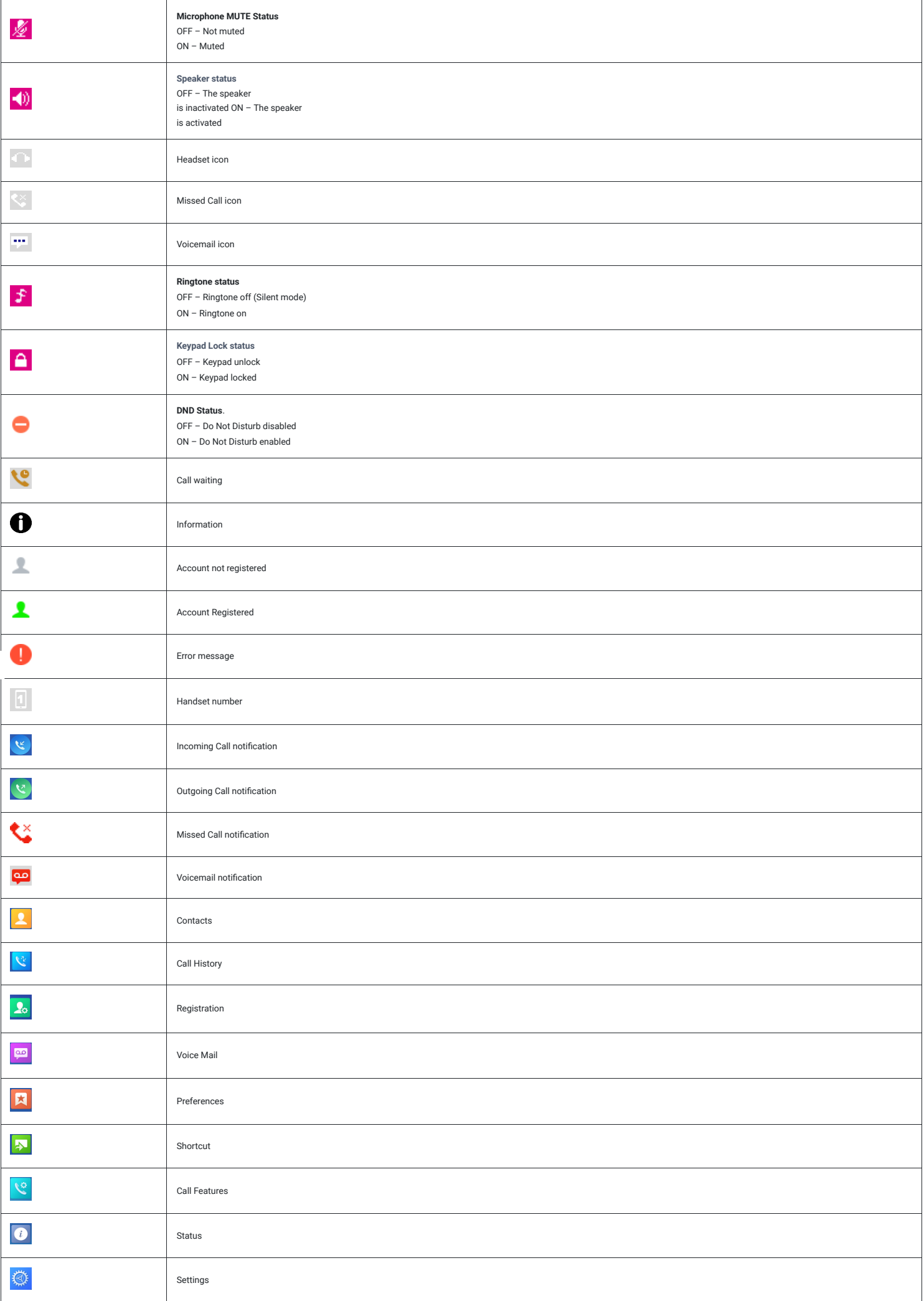

### **DP730/DP722 Handsets Menu**

The Handsets has an easy-to-use menu structure. Every menu opens a list of options. To open the main menu, press "Menu" (left softkey) when the Handsets is on and in standby mode. Press the Arrow keys to navigate to the menu option you require. Then press "Select" (left softkey) or OK/Selection key to access further options or confirm the setting displayed. To go to the previous menu item, press "Back" (right softkey). You can press the Power key at any time to cancel and return to standby mode. If you do not press any key, the Handsets automatically revert to standby mode after 20 seconds.

#### **Note**

Users can navigate through the handset menu by pressing the menu number when displayed.

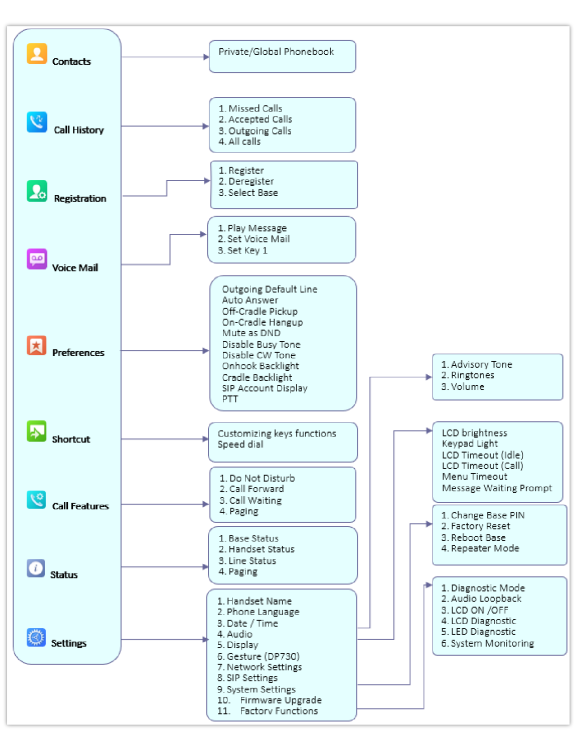

*DP730/DP722 Menu Structure*

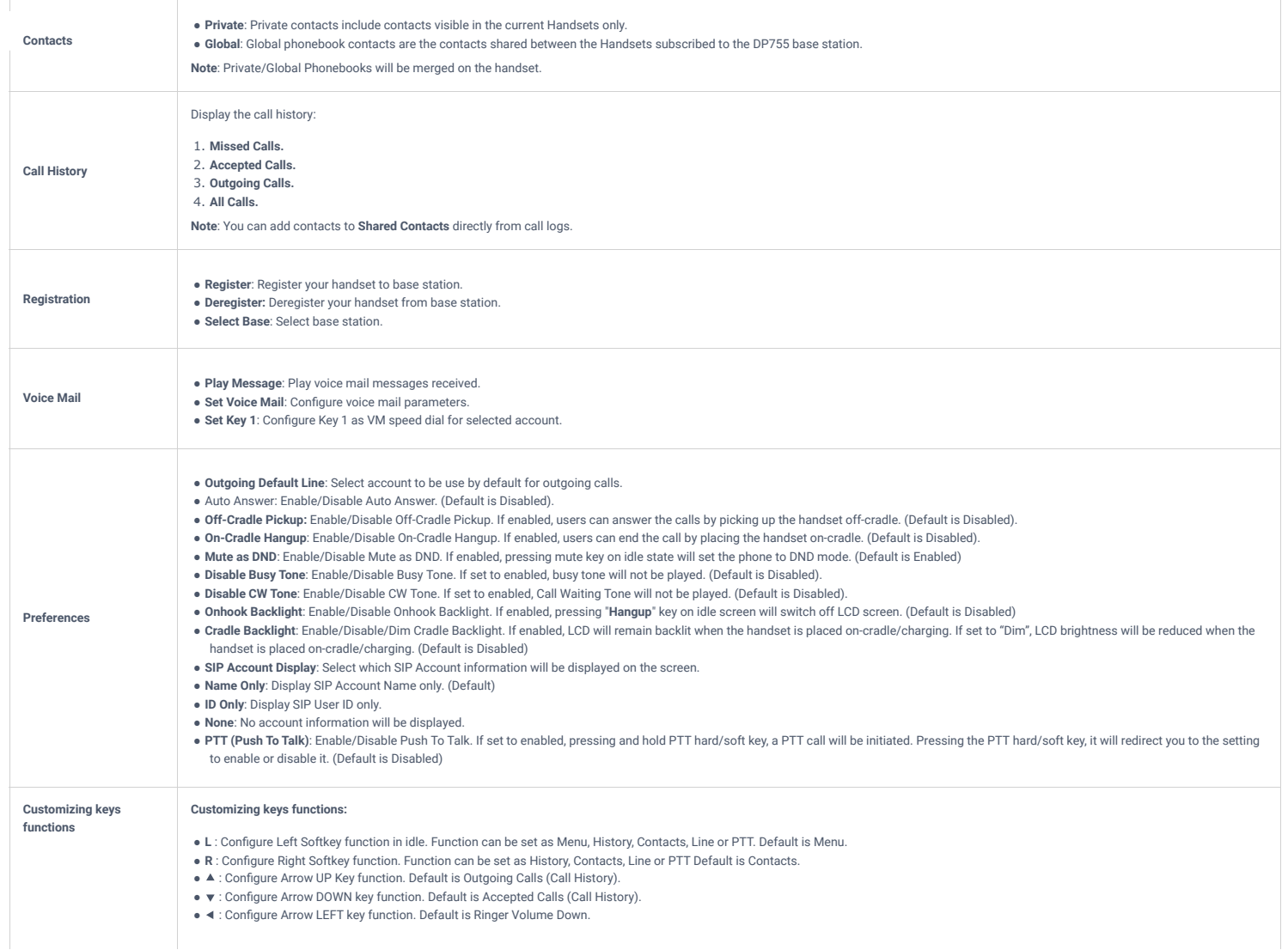

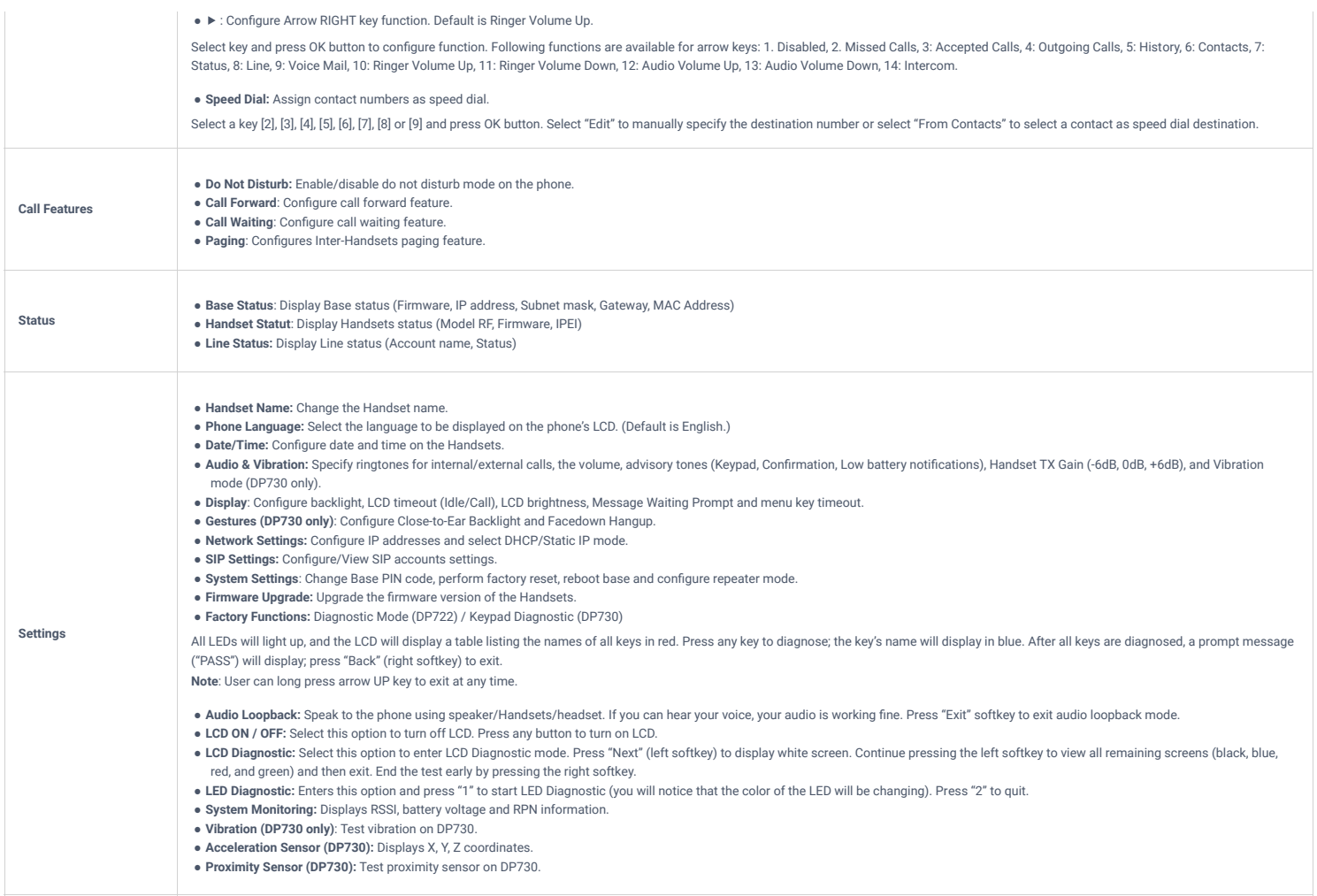

*DP730/DP722 Menu Structure* Definitions

# **CONFIGURATION GUIDE**

The DP755 can be configured using:

- 1. Web GUI embedded on the DP755 using PC's web browser.
- 2. LCD Configuration Menu using the paired DP730/DP722 keypad.

Via Web GUI you can configure all the functions supported by the DP755; while via paired DP730/DP722, you can access limited configuration and need the base station PIN code for some options.

### **Obtain DP755 Base Station IP Address via Paired DP730/DP722**

DP755 is by default configured to obtain an IP address from the DHCP server where the unit is located. In order to know which IP address is assigned to your DP755, please follow the below steps using a paired DP730/DP722 Handset with your DP755 base station. Please see Register DP730/DP722 Handsets to DP755 Base Station.

- 1. Press the "Menu" (left softkey) or **OK** button on DP730/DP722 to view the operation menu.
- 2. Press Arrow (Up, Down, Left, Right) keys to move the cursor to the **Status** icon **the status** in then press "Select" (left softkey) or **OK** button, then select **Base Status**.
- 3. Using Arrow keys, navigate down to view the IP address of the DP755.

1 Bosn State 1059 2.Handset Statu **IP Address** 192 168 5 241 3.Line Status .<br>Subnet Mas **an**<br>255.255.255.0 192.168.5.1 192.168.5.1<br>MAC Address<br>00:0B:82:66:57:C2 Back

*Base Status*

### **Configuration via Web Browser**

The DP755 embedded Web server responds to HTTP/HTTPS GET/POST requests. Embedded HTML pages allow a user to configure the DP755 through a Web browser such as Google Chrome, Mozilla Firefox, and Microsoft's IE.

### **Accessing the Web UI**

- 1. Connect the computer to the same network as DP755.
- 2. Make sure the DP755 is booted up.

3. You may check the DP755 IP address via a subscribed DP730/DP722 on its LCD menu at Status > Base Status > IP Address. Please see Obtain DP755 Base station IP Address via paired DP730/DP722

4. Open the Web browser on your computer.

5. Enter the DP755's IP address in the address bar of the browser.

6. Enter the administrator's username and password to access the Web Configuration Menu.

#### **Note**

The computer must be connected to the same sub-network as the DP755. This can be easily done by connecting the computer to the same hub or switch as the DP755.

### **Web GUI Languages**

Currently, the DP755 series web GUI supports English, Czech, German, Spanish, French, Arabic, Hebrew, Italian, Russian, Netherlands, Japanese, Polish, Chinese Simple, Chinese Tradition, Korean, Portuguese, Slovakian, Serbian, Swedish, and Turkish.

Users can select the displayed language in the web GUI login page, or at the upper right of the web GUI after logging in

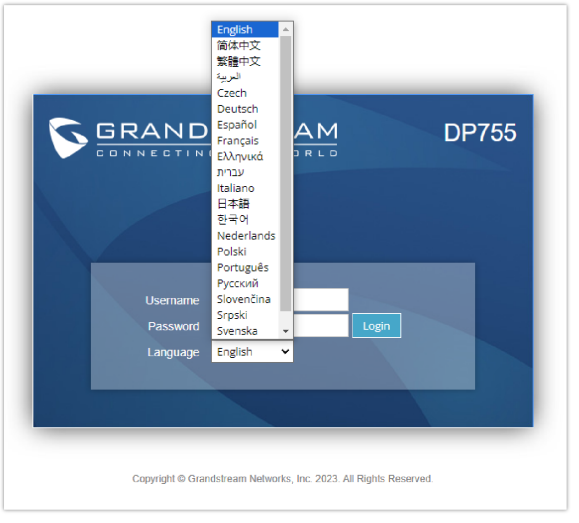

*DP755 Web GUI Language*

### **Icons Bar Shortcut**

Users can find the icon bar right below the main menu of every page as displayed in following screenshot:

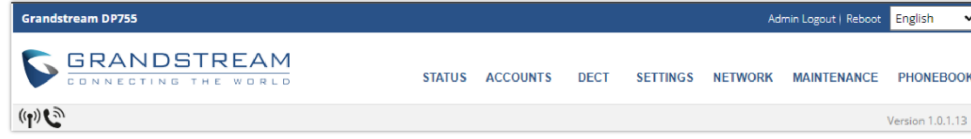

*Icons Bar Shortcut*

Please refer to the following table describing the use of each icon:

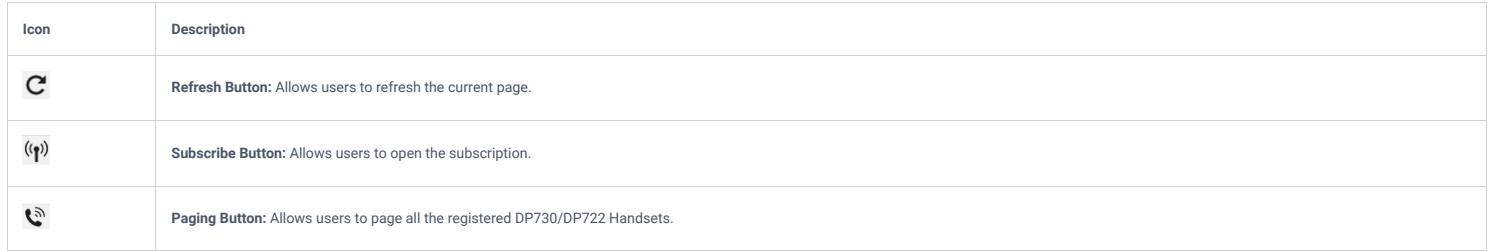

### **Saving the Configuration Changes**

After users make changes to the configuration, pressing the Save button will save but not apply the changes until the Apply button on the top of the web GUI page is pressed. Users can instead directly press the Save and Apply button. We recommend rebooting or powering cycle the phone after applying all the changes.

### **Web UI Access Level Management**

There are two default passwords for the login page:

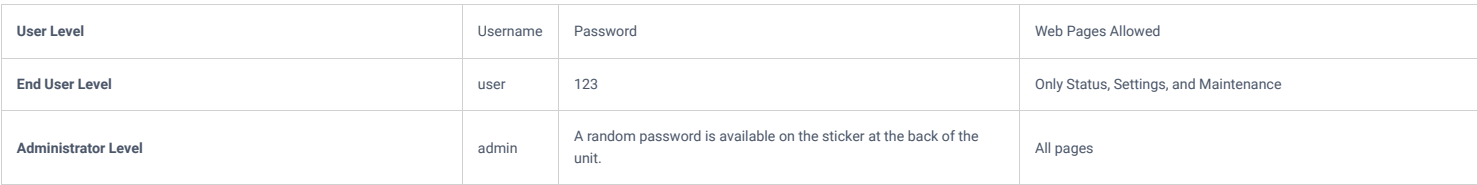

The password is case-sensitive with a maximum length of 25 characters.

Note: When accessing the web GUI with the end-user level, the "Advanced Settings" page will be hidden.

When changing any settings, always SUBMIT them by pressing the Save or Save and Apply button at the bottom of the page. If using the Save button, after making all the changes, click on the Apply button on top of the page to submit. After submitting the changes in all the Web GUI pages, reboot DP755 to have the changes take effect if necessary; most of the options under the **Settings** page require a reboot, but options under the **Accounts** and **Phonebook** pages do not.

### **Changing User Level Password**

- 1. Access the Web GUI of your DP755 using the admin's username and password.
- 2. Press **Login** to access your settings.
- 3. Go to **Maintenance Web/SSH Access.**
- 4. In **the** Web/SSH Access page, locate the User Password section:
	- Type in your new user password in the New Password field.
	- Type in again the same entered password in **Confirm Password** field.

5. Press **Save and Apply** to save your new setting.

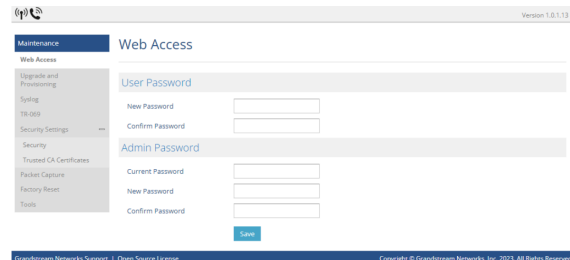

### *Changing User Level Password*

#### **Note**

DO NOT USE the same password for both user and admin accounts.

### **Changing Admin Level Password**

1. Access the Web GUI of your DP755 using the admin's username and password.

- 2. Press **Login** to access your settings.
- 3. Go to **Maintenance Web/SSH Access.**

4. In **the** Web/SSH Access page, locate the Admin Password section:

Type in your new Admin Password in the **New Password** field.

Type in again the same entered password in **Confirm Password** field.

5. Press **Save and Apply** to save your new setting.

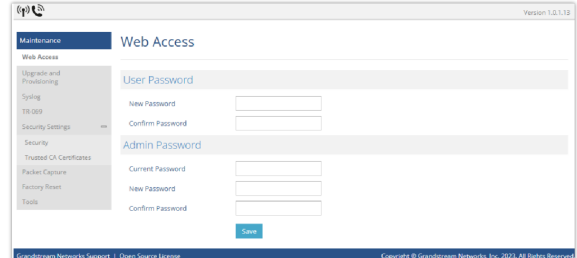

*Changing Admin Level Password*

#### **Note**

DO NOT USE the same password for both user and admin accounts.

### **Changing HTTP / HTTPS Web Access Port**

1. Access the Web GUI of your DP755 using the admin's username and password.

- 2. Press **Login** to access your settings.
- 3. Go to **Maintenance Security Settings Web/SSH.**

Note: By default, the HTTP port is 80 and HTTPS is 443.

- 4. In **the** Web/SSH Settings page, locate HTTP / HTTPS Web Port field and change it to your desired/new HTTP / HTTPS port.
- 5. Select the Web Access Mode depending on the desired protocol (HTTP or HTTPS).

6. Press **Save and Apply** to save your new setting.

#### **Note**

A reboot is required for this change to take effect.

#### **Note**

Selecting "Disabled" for Web Access Mode will disable web UI access.

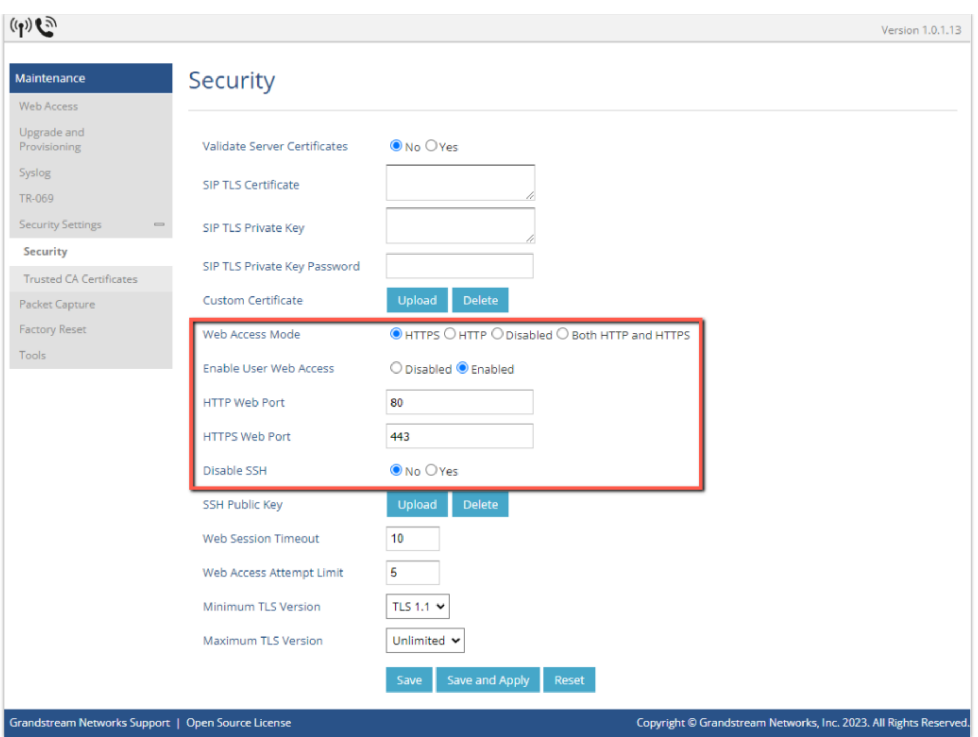

*Web Access Port*

### **Web Configuration Definitions**

This section describes the options in the DP755 Web UI. As mentioned, you can log in as an administrator or an end user.

- **Status:** Display system info, network status, base and repeater status, account status, and line options.
- **Accounts:** Configure the accounts with general settings, network settings, SIP settings, audio settings, call settings, ring tones, and more.
- **DECT:** Configure DECT general settings, Account Assignments, and Handsets line settings.
- **Settings:** Configure ring tones and system features.
- **Network:** Configures the network settings such as OpenVPN Settings and SNMP Settings.
- **Maintenance:** Configure networks, upgrade and provisioning, web/SSH access, TR-069, security settings, date and time, and syslog.
- **Phonebook:** Manage phonebooks: global (XML or LDAP) and private (XML).

### **Status Page Definitions**

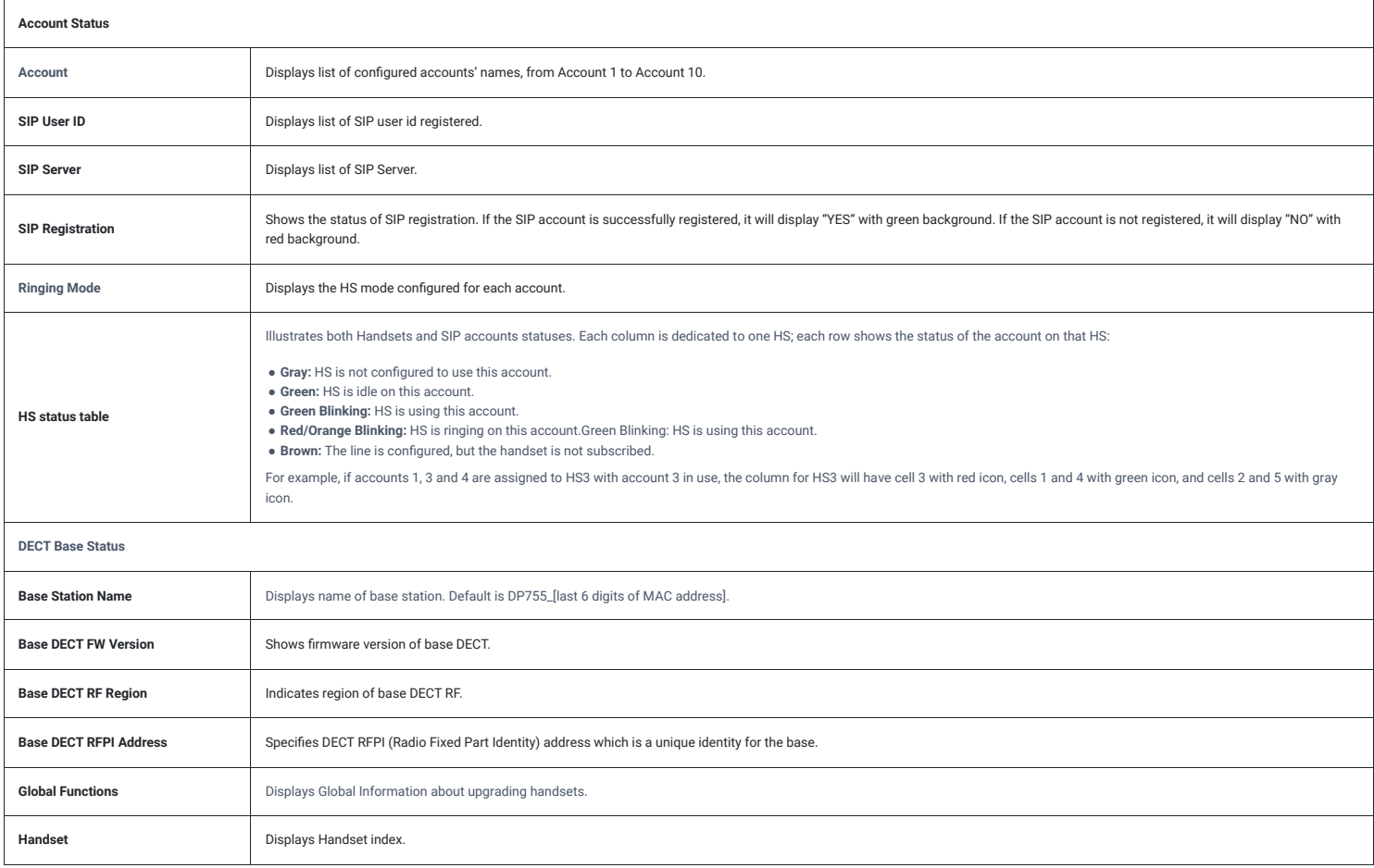

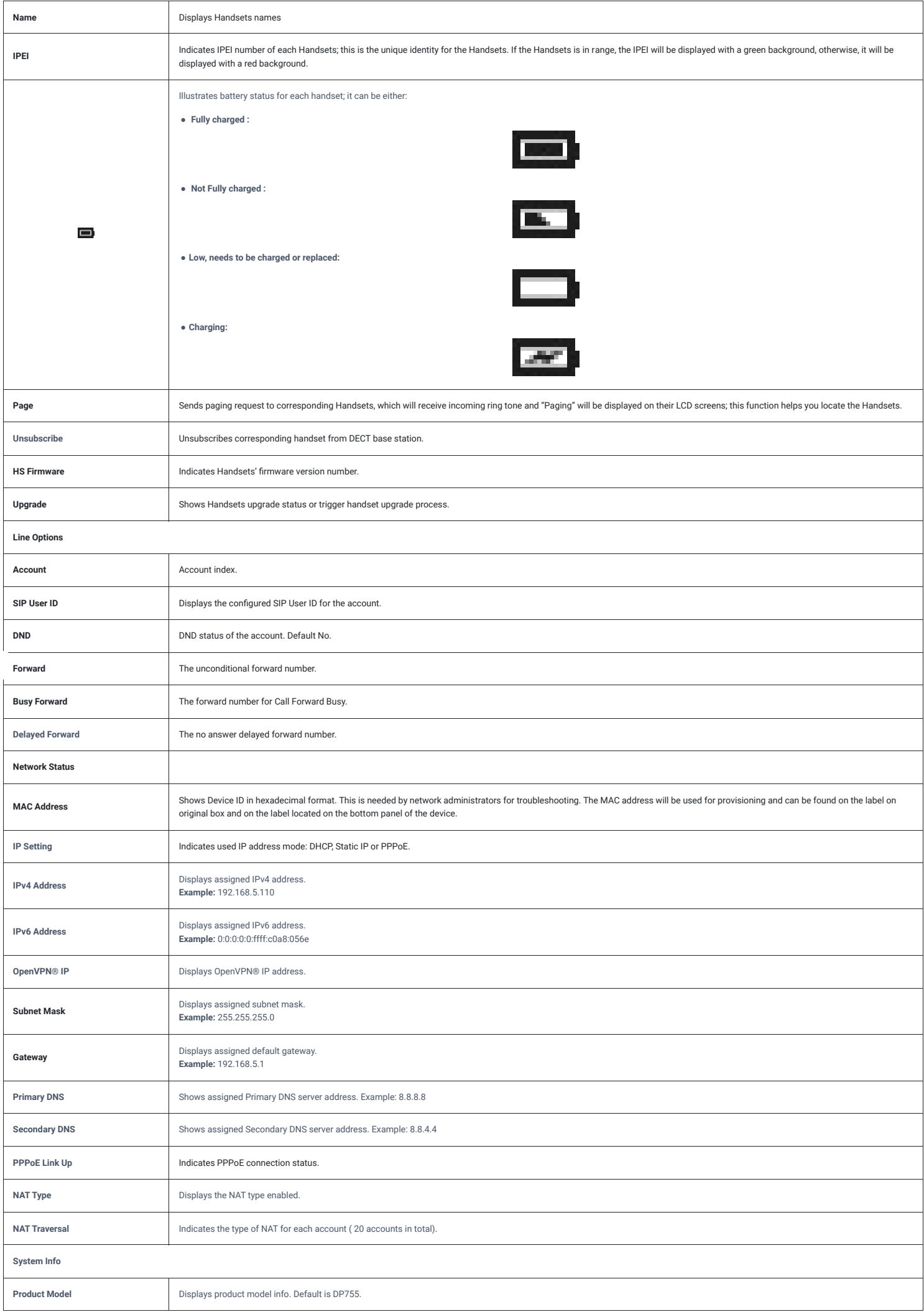

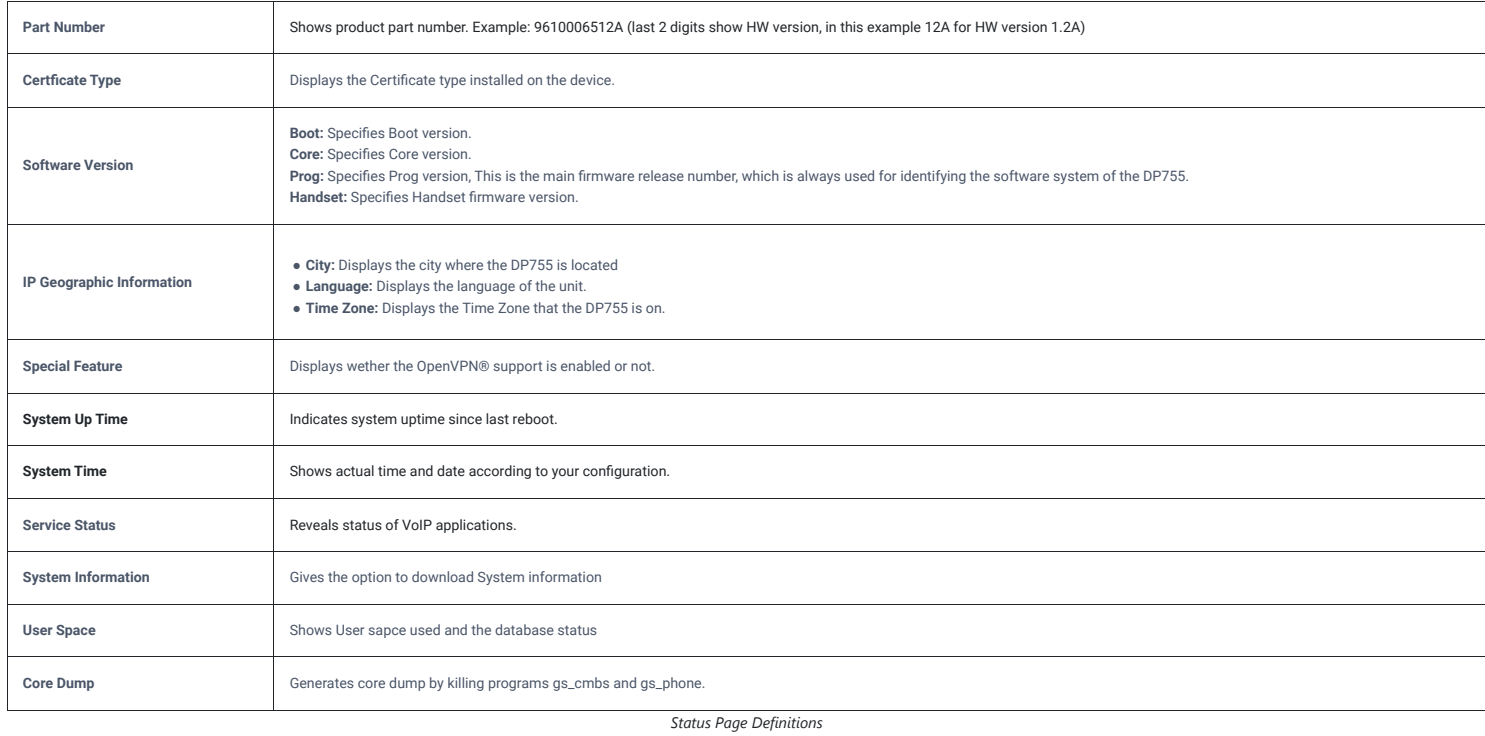

### **Accounts Page Definitions**

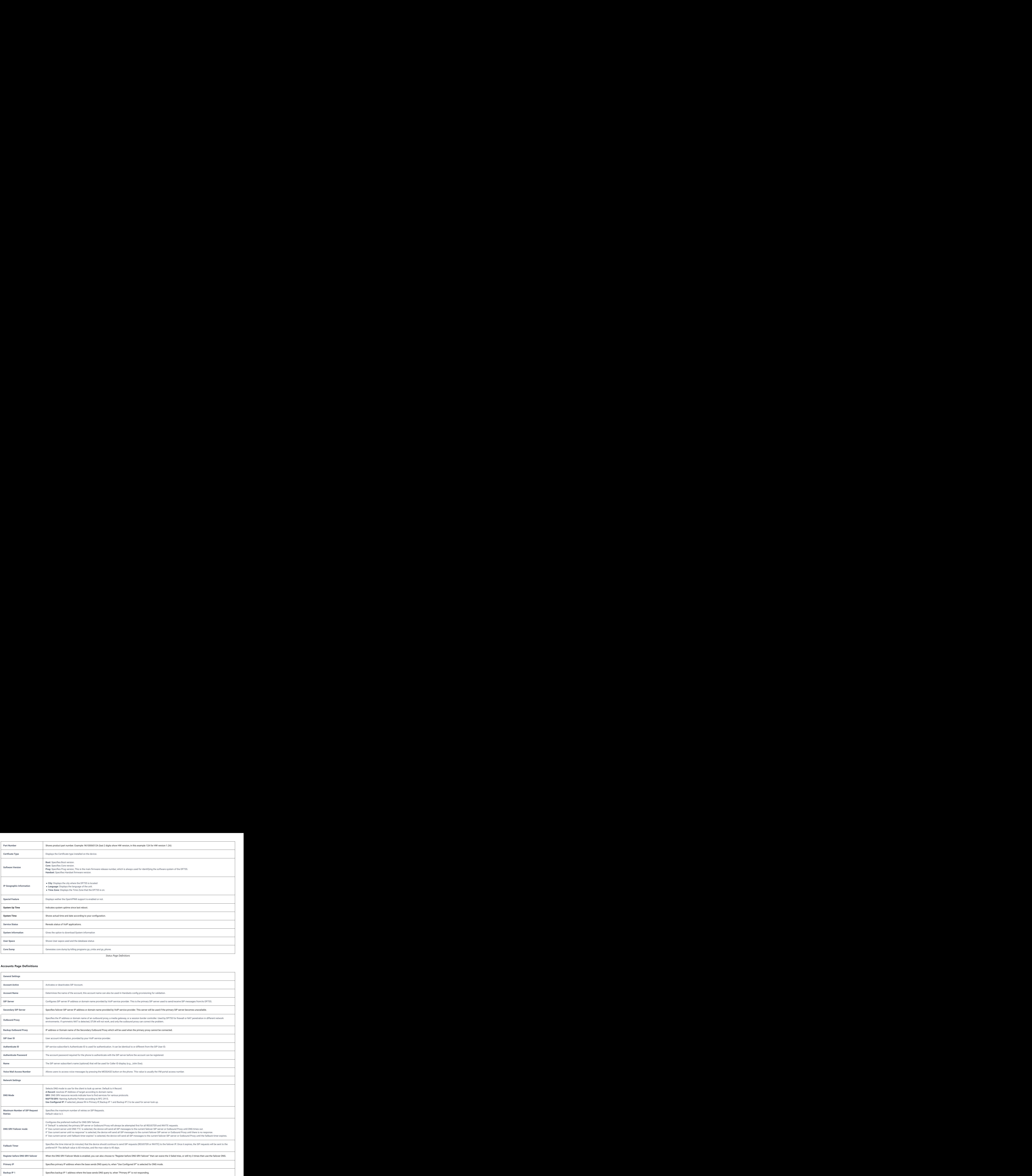

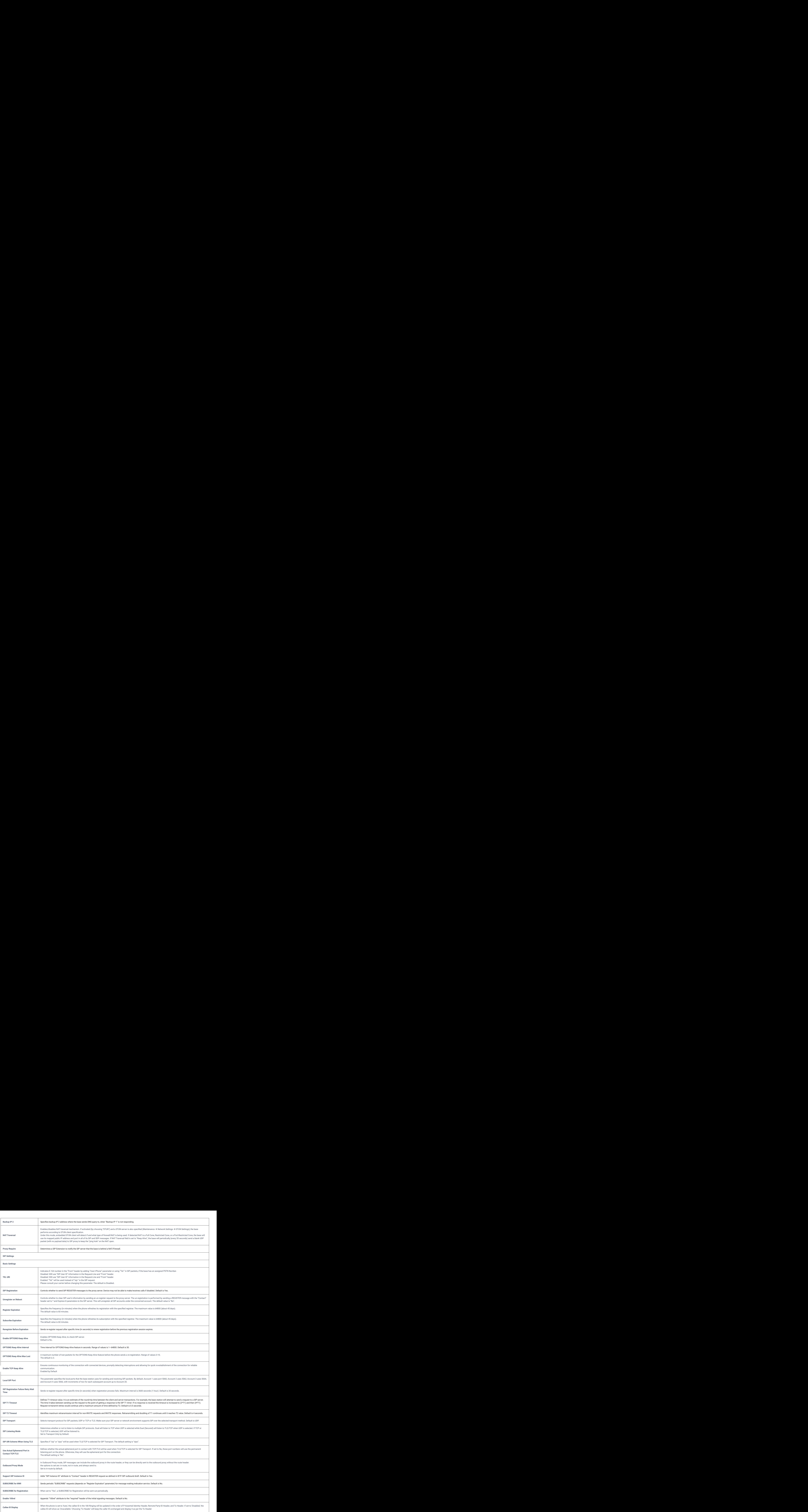

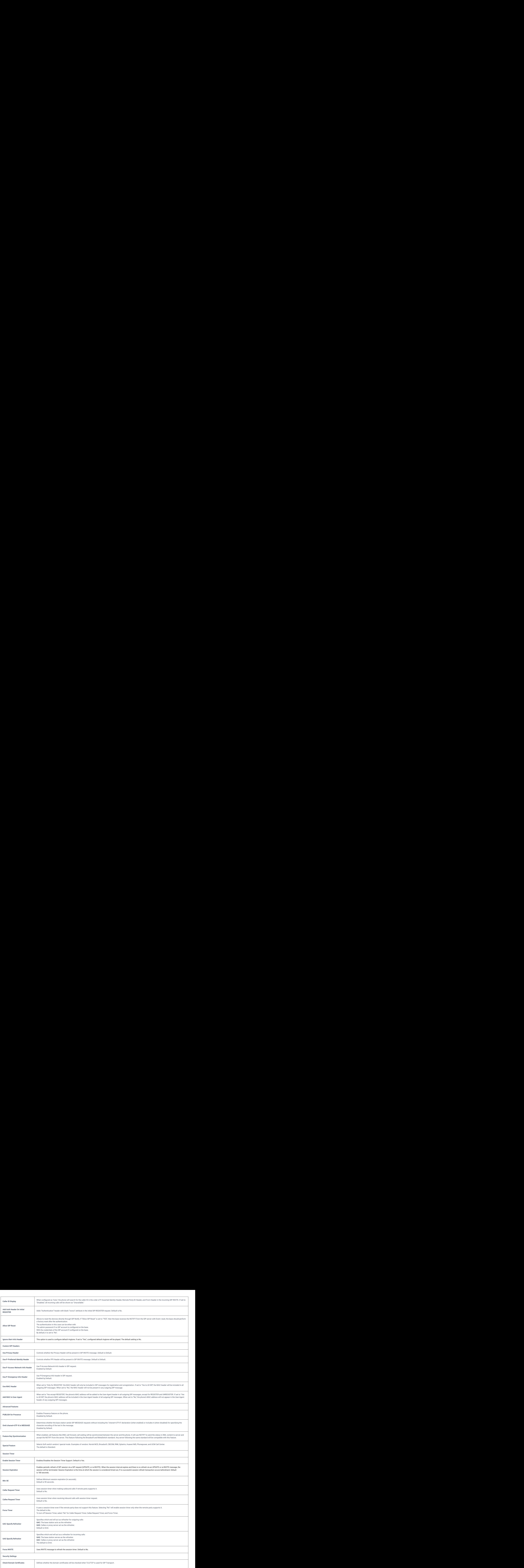

![](_page_19_Picture_252.jpeg)

![](_page_20_Picture_252.jpeg)

*Accounts Page Definitions*

# **DECT Page Definitions**

![](_page_21_Picture_227.jpeg)

*DECT Page Definitions*

# **Settings Page Definitions**

![](_page_21_Picture_228.jpeg)

 $\overline{\mathsf{L}}$ 

![](_page_22_Picture_225.jpeg)

![](_page_23_Picture_224.jpeg)

# **Network Page Definitions**

![](_page_23_Picture_225.jpeg)

![](_page_24_Picture_220.jpeg)

![](_page_25_Picture_217.jpeg)

![](_page_26_Picture_240.jpeg)

# **Maintenance Page Definitions**

![](_page_26_Picture_241.jpeg)

![](_page_27_Picture_220.jpeg)

![](_page_28_Picture_234.jpeg)

![](_page_29_Picture_224.jpeg)

*Maintenance Page Definitions*

# **Phonebook Page Definitions**

**Global Phonebook XML Settings**

![](_page_30_Picture_210.jpeg)

![](_page_31_Picture_206.jpeg)

*Phonebook Page Definitions*

### **Change Base Station Admin PIN code**

For security reasons, advanced settings in the DP755 base station cannot be accessed from DP730/DP722 Handsets except if an Admin PIN code is provided. By default, the Admin PIN code is 0000.

We strongly recommend changing your Admin PIN code following below steps:

1. Access the Web GUI of your DP755 using the admin's username and password.

- 2. Press **Login** to access your settings.
- 3. Go to **the DECT General Settings** tab.
- 4. Enter your new **Admin PIN Code** (only digits accepted) in the appropriate field.
- 5. Press **Save and Apply** to save your settings.

![](_page_31_Picture_207.jpeg)

### **Register DP730/DP722 Handsets to DP755 Base Station**

1. On DP755 Base station, press and hold the Radio/Page  $\binom{2}{2}$  button for 4 seconds until the Radio icon starts blinking to start the subscription process. Or Access web UI, and press Subscribe icon (y) to Open

#### Subscription.

- 2. On DP730/DP722, press "Subscribe" softkey is available on the main screen or access **Menu Registration Register** while the DP755 Radio icon is blinking. **Note**: "Subscribe" softkey appears only if DP730/DP722 is not registered to any DP755 base station.
- 3. Select **BaseX** (X=1-4) corresponding to the desired base station DP755, then press **Subscribe**.
- 4. The DP730/DP722 will search for nearby base stations and will display the RFPI code and Base station name of the discovered DP755.
- 5. Press **Subscribe** to pair with the displayed DP755.
- 6. The DP730/DP722 will display **Easy Pairing** on the LCD and play an audible buzz when successful. Then it will return to the home screen, displaying the Handsets name and number assigned by the registered base station.

![](_page_32_Figure_9.jpeg)

#### **Note**

DP755 supports 10 handsets registration and 16 simultaneous calls on 8 handsets.

### **Using DP730/DP722 with Multiple DP755 Base Stations**

DP730/DP722 is able to be registered to up four different DP755 base stations.

### **Registering DP730/DP722 to an additional DP755 base station**

Considering DP730/DP722 is previously registered to an initial base station, please follow below steps to register a Handsets to an additional base station:

- 1. Press **Menu** (left softkey or the selection key) to bring up operation menu.
- 2. Use arrow keys to reach **Registration**.
- 3. Select **Register**.
- 4. Navigate to an unsubscribed base using arrow keys, and click on **Subscribe**.
- 5. Make sure that the subscription is opened on the new base station.

![](_page_32_Picture_21.jpeg)

*Multiple Base Stations Registration*

### **Switching Between Different Base Stations**

- 1. Press "Menu" (left softkey or the selection key) to bring up the operation menu.
- 2. Use arrow keys to reach Registration.
- 3. Navigate to Select Base using the arrow keys.
- 4. Select the desired base station and press **Select**.

![](_page_32_Picture_223.jpeg)

![](_page_32_Picture_224.jpeg)

### **Unregister the DP730/DP722**

### **Using DP730/DP722 Handsets:**

- 1. On DP730/DP722, press "Menu" (left softkey or the selection key) to bring up the operation menu.
- 2. Press the arrow keys to move the cursor to **Registration**, then press "Select" (left softkey).
- 3. Navigate to **Deregister**.
- 4. Select the Handsets to be unregistered and press "Deregister" (left softkey).
- 5. Enter the system PIN code (default: 0000).
- 6. Press "Done" (left softkey) to confirm or "Back" (right softkey) to cancel.

#### **Using DP755 Base Station UI:**

- 1. Access DP755 Web Interface.
- 2. Go to **Status DECT Base Status**.
- 3. Locate the Handsets to unregister and press the "**Unsubscribe**" button.

![](_page_33_Figure_12.jpeg)

*Unregister DP730/DP722 from DP755 web UI*

### **Locating DP730/DP722 Handsets from DP755 Base station**

In some situations, you may have a DP730/DP722 Handsets incorrectly positioned and you don't know its current location. You can locate a DP730/DP722 Handsets from his registered DP755 base station using the below steps:

### **Locate via DP755 Web UI**

- 1. Access the Web GUI of your DP755 using the admin's username and password.
- 2. Press Login to access your settings and navigate to the Status  $\rightarrow$  DECT Base Status tab.
- 3. Choose which Handsets to locate and press the corresponding Page button.
- 4. A paging call will be received on the selected DP730/DP722 Handsets.
- Note: If you press Page All icon, all registered DP730/DP722 Handsets will be receiving the paging call.
- 5. Once located, you can press End Softkey to end the paging call.

![](_page_33_Figure_23.jpeg)

*Locate Handsets via Web UI*

### **Locate via DP755 Base station**

- 1. On the DP755 Base station front side, press Radio/Page button.
- 2. All registered Handsets will receive Paging call.

3. Once located, you can end the paging calling by pressing any key on the Handsets or by pressing again **Radio/Page**  $\left(\begin{array}{c} \textcircled{1} \textcircled{2} \end{array}\right)$  button.

### **Register a SIP Account**

DP755 supports up to 20 SIP accounts, 10 Handsets. Each Handset can be configured with up to 20 accounts. Please be aware that line settings will be affected by DID settings (hunting group settings) in "DECT → SIP Account Settings".

### **Register Account via Web User Interface**

- 1. Access the Web GUI of your DP755 using the admin's username and password.
- 2. Press **Login** to access your settings and navigate to **the** Accounts tab and select an account to use.
- Note: DP755 supports up to 20 accounts. An account is a set of settings including general settings, network settings, SIP settings, audio settings, call settings, and ring tones, etc.
- 3. In General, Settings, set the following:
	- Account Active to Yes.
	- o SIP Server field with your SIP server IP address or FQDN.
	- Failover SIP Server with your Failover SIP Server IP address or FQDN. Leave empty if not available.
	- o Prefer Primary SIP Server to No or Yes depending on your configuration. Set to No if no Failover SIP Server is defined. If "Yes", account will register to Primary SIP Server when failover registration expires.
	- Outbound Proxy with your Outbound Proxy IP Address or FQDN. Leave empty if not available.
	- o SIP User ID User account information, provided by VoIP service provider (ITSP). Usually in the form of a digit similar to a phone number or actually a phone number.
	- **Authenticate ID**: SIP service subscriber's Authenticate ID used for authentication. Can be identical to or different from SIP User ID.
	- **Authenticate Password**: SIP service subscriber's account password to register to SIP server of ITSP. For security reasons, the password will field will be shown as empty.
	- **Name**: Any name to identify this specific user.

4. Press **Save and Apply** to save your configuration.

![](_page_34_Picture_153.jpeg)

*SIP Settings*

5. Go to **DECT ACCOUNT ASSIGNEMENT**

6. Configure your SIP details in the desired account:

- o Ringing Mode: Select the corresponding Ringing mode of the assigned account, which handset will ring when extension 1070 is called, selecting parallel will mean all selected handsets will be ringing at the same time.
- 7. Press **Save and Apply** to save your configuration.

![](_page_34_Picture_154.jpeg)

*Account Status*

After applying your configuration, your phone will register to your SIP Server.

You can verify if your DECT phone has registered with your SIP server from your DP755 web interface under **Status Account Status** (a green background with Yes under the SIP Registration column for the corresponding account indicates the account(s) has been successfully registered).

![](_page_34_Picture_155.jpeg)

### **Multiple Lines and Hunting Groups**

The DP755 Base Station has the ability to assign 10 lines to each registered DP730/DP722 Handsets (Up to 10 Handsets) to receive/make calls.

When a Handset has many lines configured, users can select specific lines for outgoing calls using the **Outgoing Default Line** feature.

For incoming calls, users can choose either to redirect them to a specific Handset or to many using the Hunting Group feature so as to have the same phone number and incoming calls will be distributed in a Linear, Circular, or Parallel manner among the Handsets active in that Hunting Group. The number of hunting groups is limited by the number of SIP accounts registered to the base station (up to 20 accounts).

The hunting group feature is mainly used in office, warehouse, and call center environments to distribute incoming calls in the best way depending on the type of hunt group.

In order to configure hunting groups for DP730/DP722 Handsets registered to the Base, users need first to register SIP accounts on DP755 Base Station **Account Settings** and then assign accounts accordingly as lines for DP730/DP722 **Account Assignment.**

### **Account Assignment**

This section will describe how to assign an account for each DP730/DP722 Handsets for making calls.

1. Access the Web GUI of your DP755 using the admin's username and password.

2. Press **Login** to access your settings.

3. Go to **DECT Account Assignment** and assign to Handsets the SIP accounts already configured. Each **Handset** can be configured to use up to 20 SIP accounts.

![](_page_35_Picture_151.jpeg)

#### *Handsets Line Settings*

After applying your configuration, **the** Account Status page will display the status of Handsets along with the accounts status. Each column shows one HS; each row shows if the account is assigned to an HS.

For example: If account 1 is assigned to the HS1, and HS10, the column of both handsets will be marked in brown color as shown in the screenshot below

![](_page_35_Picture_152.jpeg)

### *Account Status*

### **Outgoing Default Line**

When a Handset is configured with more than one line, users can change the default outgoing line on DP730/DP722 Handsets using the keypad **Menu Preferences Outgoing Default Line**.

![](_page_35_Figure_20.jpeg)

*Outgoing Default Line*

#### **Hunting Groups**

DP755 supports parallel hunting groups as described below: *In the examples below, we consider that all Handsets are in the same hunting group*. **Parallel:** In this mode, all phones ring concurrently. If one phone answers, the remaining available phones can make new outgoing calls.

![](_page_36_Picture_1.jpeg)

This section will describe how to configure hunting groups for incoming calls:

- The below steps are considering that SIP accounts were previously registered.
- 1. Access the Web GUI of your DP755 using the admin's username and password.
- 2. Press **Login** to access your settings.
- 3. Go to **DECT Account Assignement.**
- 4. Set **Ringing Mode** depending on your needs to configure your hunting groups.
- 5. Press **Save and Apply** to save your settings.

#### **Example:**

In the example below Account 1 (1070) is assigned to HS1, HS2, HS3, and HS4, and the hunting group (HS Mode) is set to Parallel, so incoming calls to that account will make all handsets ring at the same time.

![](_page_36_Picture_190.jpeg)

*Hunting Group configuration*

### **Configuration via Keypad**

To configure the LCD menu using DP730/DP722's keypad, follow the instructions below:

- o Register the DP730/DP722 to DP755. Please see Register DP730/DP722 Handsets to DP755 Base Station;
- **Enter/Confirm/ selection:** Press the left softkey, right softkey, on-hook key or OK/Select key to enter the selected option, back to the last layer, or exit;
- Exit: Press "right softkey" to exit to the previous menu;
- o Return to the Home page: Press the "On-hook" key to exit the main menu.
- The DP730/DP722 automatically exits to main mode with an incoming call, when the phone is off the hook or left idle for more than 20 seconds.
- When the phone is idle, pressing the DOWN navigation key can enter the **Outgoing call log**.

Please refer to DP730/DP722 Handsets Menu Structure for more details.

### **Call Features**

The DP755/DP730/DP722 supports traditional and advanced telephony features including caller ID, caller ID with caller Name, call forward and etc.

![](_page_36_Picture_191.jpeg)

![](_page_37_Picture_205.jpeg)

### **DP755 Phonebook Management**

DP755/DP730/DP722 support Private and Global Phonebooks; both phonebook types can be used at same time:

#### **Private Phonebook**

A private phonebook allows you to manage your contacts on each registered handset; each handset can have his own private phonebook with his own contacts. DP755 supports up to 10 private phonebooks.

A private phonebook can be assigned to one or more handsets registered to the base.

The following steps explain how to upload your private phonebook and assign it to a specific Handsets:

1. Access the Web GUI of your DP755 using the admin's username and password.

2. Press **Login** to access your settings and go to **Phonebook Private Phonebook Settings.**

![](_page_37_Picture_9.jpeg)

*Private Phonebook Settings*

3. In **the Private XML Phonebook X** section (X from 1 to 10):

1. Enter Phonebook X Name (default value is PB1 for first Handset, PB2 for second Handset, etc.).

2. Press the Upload button to Import XML Phonebook X.

3. Browse your computer files and select your desired phonebook.xml file.

4. Press Save and Apply to save your settings.

#### 4. Go to the DECT  $\rightarrow$  General Settings tab.

5. In the **Handsets Settings** section, select your **Handsets Phonebook** to assign it to a specific Handsets as shown below where **PB1** is assigned to **HS1**, **PB2** is assigned to **HS2**…

![](_page_37_Picture_206.jpeg)

You can assign the same Private Phonebook to more than one Handsets.

For example, we can assign **Handsets Phonebook** named **PB1** to **HS1** and **HS2.**

Any change in **PB1** contacts will be applied to both **HS1** and **HS2** private phonebooks.

6. Press **Save and Apply** to save your configuration.

After applying your configuration, your DP730/DP722 Handsets will display uploaded phonebook contacts. You can access your private phonebook by pressing **Contacts** on your DP730/DP722 Handsets. You can press Option Softkey in order to view, Create New Contact or Edit Dial if adding changes on a contact number is required before dialing.

![](_page_38_Picture_0.jpeg)

![](_page_38_Picture_145.jpeg)

### **Global Phonebook**

Global phonebook allows you to manage contacts and use them in all registered Handsets. The contacts can be imported either via XML or via LDAP. Follow the steps below to upload your shared phonebook:

#### **Global Phonebook via XML**

- 1. Access the Web GUI of your DP755 using the admin's username and password.
- 2. Press **Login** to access your settings.
- 3. Go to **Phonebook Global Phonebook XML Settings** tab.
- 4. Set **Global Phonebook Type** to **XML** (in this case, LDAP phonebook will not be available).

![](_page_38_Picture_9.jpeg)

*Global Phonebook XML Settings*

5. There are two methods to import/download your XML Phonebook:

**Automatic XML Phonebook Download**

- For this method, you need to use a TFTP or HTTP, or HTTPS server and make your phonebook.xml file available on your preferred server. 1. Set **Enable Automatic XML Phonebook Download** to **Enabled, use TFTP/HTTP or HTTPS** depending on your server.
- 
- 2. If using HTTP or HTTPS server and User Name and Password are required to connect to the server, set **HTTP/HTTPS User Name** and **HTTP/HTTPS Password** fields with appropriate values.
- 3. Configure **Phonebook XML Server Path** field. This field could be an IP address or URL, with up to 256 characters. The phone will request a file named phonebook.xml from the provided directory. Example: server\_URL/directory
- 4. Configure the Phonebook Download Interval (in minutes) to periodically contact your server to download a new phonebook file version if available. If set to 0, automatic download will be disabled. The valid range is 5 to 720.

![](_page_38_Picture_146.jpeg)

*Automatic XML Phonebook Download*

### **Manual XML Phonebook Management**

1. Press **Upload** in **Import XML Phonebook.**

2. Browse your files and select your **phonebook.xml** file.

![](_page_38_Figure_23.jpeg)

XML Phonebook file format

*Manual XML Phonebook Management*

```
<?xml version="1.0" encoding="UTF-8"?>
<AddressBook>
    <Contact>
        <FirstName>First name</FirstName>
         <LastName>Last name</LastName>
<Ringtone>Ringtone ID (default 0)</Ringtone>
        <Phone type="Home">
            <phonenumber>Home phone number</phonenumber>
        </Phone>
        <Phone type="Work">
            <phonenumber>Work phone number</phonenumber>
        </Phone>
        <Phone type="Mobile">
            <phonenumber>Mobile phone number</phonenumber>
        </Phone>
    </Contact>
```
</AddressBook>

![](_page_39_Picture_363.jpeg)

#### XML Phonebook Example:

```
<?xml version="1.0" encoding="UTF-8"?>
<AddressBook>
    <Contact>
       <FirstName>John</FirstName>
        <LastName>Doe</LastName>
        <Ringtone>0</Ringtone>
        <Phone type="Home">
           <phonenumber>1000</phonenumber>
        \langle/Phone\rangle<Phone type="Work">
            \n  <b>phonenumber>1001</b>\n  /phonenumber</Phone>
        <Phone type="Mobile">
            <phonenumber>1002</phonenumber>
        </Phone>
    </Contact>
    <Contact>
        <FirstName>Alice</FirstName>
        <LastName>Beck</LastName>
        <Ringtone>0</Ringtone>
        <Phone type="Home">
            <phonenumber>2000</phonenumber>
        </Phone>
        <Phone type="Work">
            <phonenumber>2001</phonenumber>
        </Phone>
        <Phone type="Mobile">
            <phonenumber>2002</phonenumber>
        </Phone>
    </Contact>
 </AddressBook>
```
### **Global Phonebook via LDAP**

1. Access the Web GUI of your DP755 using the admin's username and password.

2. Press **Login** to access your settings.

3. Go to **Phonebook Global Phonebook LDAP Settings** tab.

4. Set **Global Phonebook Type** to **LDAP** (in this case, XML phonebook will not be available).

![](_page_39_Picture_10.jpeg)

*Global Phonebook LDAP Settings*

5. Under **LDAP Phonebook Settings**, set your LDAP parameters to connect to your LDAP server. Refer to [Phonebook Page Definitions] for parameters explanation.

6. Press **Save and Apply** to save your configuration.

**Example of configuration:**

LDAP protocol: LDAP Server Address: 192.168.1.100 Port: 389 Base: dc=pbx,dc=com User Name: Password: LDAP Filter: (mobile=%)(sn=%) LDAP Version: Version 3 First Name Attribute: sn Last Name Attribute: cn Work Name Attribute: Home Name Attribute: Mobile Number Attribute: mobile Max. Hits: 500 Search Timeout: 30

After applying your configuration, your global phonebook will be synchronized with all registered Handsets and contacts will be displayed on your DP730/DP722 Handsets screens.

# **DP755 ASSOCIATION WITH DP760 DECT REPEATER**

#### **Important Note**

- DP760 can relay up to 2 concurrent calls.
- o After pressing the Page/Reset button for more than 2 seconds on the DP760, it will enter AUTO region mode, in this mode, the three LEDs on right side keep quickly blinking, then the DP760 will search the base signal in t current environment to auto associate with it and then auto switch to the same region (EU, US or BR) of the base station.
- o If you have a DP760 that has FW before 1.0.3.34, you will need upgrade it to 1.0.3.34 first, then do a factory reset. After that, the unit will support the Auto-Region feature and it will enter Auto-Region mode.
- DP755 does NOT include the DP760 model firmware, it can only work as an extended range for the DP755 but is not part of the base station's firmware releases.

### **Enabling Repeater Mode on DP755**

Before associating the DP760 DECT Repeater to your DP755 Base Station, you should first enable the repeater mode on your base station. Please refer following steps to enable the repeater mode on the DP755 base station:

1. Access the Web GUI of your DP755 using the admin's username and password.

#### 2. Navigate to **DECT General Settings** and set **Enable Repeater Mode** to **Yes**.

![](_page_40_Picture_534.jpeg)

*Enable Repeater Mode*

3. Press **Save and Apply**, then **Reboot** the base to apply the new settings.

### **DP760 DECT Repeater Association**

After enabling the repeater mode on DP755 Base Station, you can easily associate it with your DP760 DECT Repeater using one of the following methods:

- **Auto Association**
- **Manual Association**
- **Use DP755 Repeater Management to associate DP760**

#### **Auto Association**

To auto-associate your DP760 DECT Repeater with DP755 Base Station:

1. Power on the DP760 DECT Repeater.

- 2. After the DP760 finishes booting, the association LED will be blinking to indicate that the repeater is searching for nearby base stations.
- Note: If all the LEDs remain on, it indicates that the DP760 Repeater has successfully associated with a DP755 Base and is ready for use. You may need to dissociate it before continuing (Please refer to [DP760 DECT REPEATER DISSOCIATION]).
- 3. Open a subscription on your DP755 Base Station using one of the following methods: 1. Rebooting the Base station.

2. Long press on page/subscribe button on DP755 for 4 seconds.

3. Access DP755 Web GUI and press subscribe button (v)

4. The DP760 DECT Repeater will automatically pair with DP755. Upon successful association with the DP755 Base station all LEDs will turn ON and the repeater status will be updated as following.

![](_page_41_Picture_0.jpeg)

*Repeater Status – Associated (Auto Association)*

#### **Notes**

- For auto association, the option **Use manually configured RFPI** under DP760 Web GUI should be disabled (by default disabled).
- o The RF auto association requires the repeater to be close to the base during the pairing process to work properly (this is a standard DECT repeater pairing limitation).

### **Manual Association**

To manually associate your DP760 DECT Repeater to your DP755 Base Station:

1. Access the Web GUI of your DP760 using the admin's username and password.

### 2. Navigate to **DECT General Settings** and set **Use Manually Configured RFPI** to **Yes**.

- 3. On **the** Manually Configured Base RFPI field, configure your DP755 Base Station RFPI address.
- Note: The RFPI Address of your DP755 Base Station is available under the Web GUI → Status → DECT Status → Base DECT RFPI Address.
- 4. Click Save and Apply to confirm the new settings.
- 5. Open a subscription on your DP755 Base Station using one of following methods:
	- Rebooting the Base station

 $\circ$  Long press on page/subscribe  $\phi$  button of DP755 for 7 seconds

 $\circ$  Access DP755 Web GUI and press subscribe button  $\langle \langle \phi \rangle$ 

6. The DP760 DECT Repeater will automatically pair with DP755. If the association is correctly associated, all the LEDs will remain solid on and the repeater status will be updated as following.

![](_page_41_Picture_18.jpeg)

*Repeater Status – Associated (Manual Association)*

#### **Note**

Make sure that **Repeater Mode** is enabled on your DP755 Base Station.

### **Use DP755 Repeater Management to Associate DP760**

#### **Enabling Repeater Management Mode**

The following steps illustrate how to enable and use the Repeater Management mode on DP755:

1. Access the Web GUI of your DP755 using the admin's username and password.

### 2. Navigate to **DECT General Settings** and set **Enable Repeater Management** to **Yes**.

3. Press **Save and Apply**, then reboot the unit to apply the new settings.

![](_page_42_Picture_220.jpeg)

*Repeater Associated Status*

### **Associating DP760 using Repeater Management Mode on DP755**

The repeater management mode displays discovered and paired devices using their name, IP and Mac addresses and also gives the possibility of associating the DP755 Base Station with DP760 DECT Repeater.

Please refer to following steps in order to associate DP760 with DP755 using repeater management mode:

- 1. Access the Web GUI of your DP755 using the admin's username and password.
- 2. Navigate to **Status DECT Repeater Status** and select the repeater station from **Discovered Devices**.
- 3. Click the **Link** button to associate the base and repeater stations.

Note: The DP760 Repeater stations associated with DP755 Base Station are displayed and available under Status > DECT Repeater Status > Paired Devices with their status, signal strength, number of active calls, and the possibility to disconnect them from the paired base station.

![](_page_42_Picture_9.jpeg)

*DECT Repeater Status on DP755*

## **DP760 DECT REPEATER DISSOCIATION FROM DP755**

To disconnect DP760 DECT Repeater from the Base Station DP755, please refer to the following options:

### **Using DP760 Web GUI**

To disconnect your DP760 DECT Repeater via Web GUI, please refer to the following steps:

- 1. Access the Web GUI of your DP760 using the admin's username and password.
- 2. Enter the administrator's username and password to access the Web Configuration Menu.
- 3. Navigate to **Status DECT Status Global Functions** and press **Disconnect**.
- 4. The DP760 DECT Repeater will be automatically disconnected from the DP755 and it will start again scanning for available RFPs.

![](_page_42_Picture_19.jpeg)

*DECT Repeater Status on DP755*

### **Using Page Button**

A long press on the page button on the back panel of DP760 for 7 seconds, will remove the association values of the previous base station.

### **Using Repeater Management Mode on DP755**

To disconnect your DP760 DECT Repeater using the repeater management mode on DP755:

- 1. Access the Web GUI of your DP755 using the admin's username and password.
- 2. Navigate to **Status DECT Repeater Status**.
- 3. Select the repeater station from **Discovered Devices**.
- 4. Click the **Unlink** button to dissociate the repeater from the base station.

![](_page_43_Picture_182.jpeg)

*DECT Repeater Status on DP755*

# **UPGRADING AND PROVISIONING**

The DP755 can be upgraded via FTP/FTPS/HTTP/HTTPS by configuring the URL/IP Address for the FTP/FTPS/HTTP/HTTPS server and selecting a download method. Configure a valid URL for FTP/FTPS or HTTP/HTTPS; the server name can be FQDN or IP address.

#### **Examples of valid URLs:**

firmware.grandstream.com

fw.ipvideotalk.com/gs

#### **DP755 Firmware Upgrade Procedure**

Please follow the below steps in order to upgrade the firmware version of your DP755 base station:

- o Access DP755 Web GUI.
- Press **Login** to access your settings.
- Go to **Maintenance Upgrade and Provisioning** page then either: 1. Click start and upload the firmware file.

![](_page_43_Picture_183.jpeg)

2. enter the IP address or the FQDN for the upgrade server in the "Firmware Server Path" field and choose to upgrade via FTP/FTPS or HTTP/HTTPS.

![](_page_43_Picture_184.jpeg)

*Firmware Upgrade via Server*

- [Make sure to configure Firmware](https://filezilla-project.org/download.php?type=server) **Upgrade and Provisioning** to **Always Check for New Firmware.**
- Update the change by clicking the "**Save and Apply**" button. Then "**Reboot**" or power cycle the base station to update the new firmware.

### **Upgrading via Local FTP/HTTP Servers**

For users that would like to use remote upgrading without a local FTP/HTTP server, Grandstream offers a NAT-friendly HTTP server. This enables users to download the latest software upgrades for their devices via this server. Please refer to the webpage: http://www.grandstream.com/support/firmware

Alternatively, users can download a free FTP or HTTP server and conduct a local firmware upgrade. A free Windows version FTP server is available for download from:

https://filezilla-project.org/download.php?type=server

### **Instructions for local firmware upgrade via FTP:**

- 1. Unzip the firmware files and put all of them in the root directory of the FTP server.
- 2. Connect the PC running the FTP server and the phone to the same LAN segment.
- 3. Start the FTP server and configure the FTP server in the phone's web configuration interface.
- 4. Configure the Firmware Server Path to the IP address of the PC.
- 5. Configure the Admin and password authentication Credentials set on your FTP server.
- 6. Save and apply the changes and reboot the base station.

End users can also choose to download a free HTTP server from http://httpd.apache.org/ or use a Microsoft IIS web server.

### **Upgrading DP730/DP722 Handsets**

The user could upgrade their Handsets either using the LCD menu or via the Web GUI

1. On DP730/DP722, press "Menu" (left softkey or the selection key) to bring up the operation menu.

- 2. Press arrow keys to move the cursor to **Settings** and then press "Select"**.**
- 3. Navigate to **Firmware Upgrade** and press "Select" (left softkey), the Handsets will upgrade the firmware available on the base station.

### **Using the Web GUI**

- 1. Access DP755 Web GUI.
- 2. Press **Login** to access your settings.

3. Go to **the Maintenance Firmware Upgrade** page, and enable the **Automatic Upgrade** option so the Handsets will upgrade the firmware automatically once it detects the new firmware.

![](_page_44_Picture_358.jpeg)

*Handset Firmware Upgrade*

4. Update the change by clicking the "**Save and Apply**" button.

#### **Notes**

- o The DP730/DP722 Handsets detect automatically if the base station is upgraded with new firmware and display on the LCD a prompt message inviting the user to initiate the upgrade, moreover under the Web GUI of the base station DP755 → Status → DECT base Status → Handsets Status, appears an Upgrade All button once the base detects that several registered Handsets are using an old firmware version so the user could upgrade all Handsets by pressing **Upgrade All** button.
- After downloading the firmware, DP730/DP722 screen will be black and a red LED will be blinking showing that firmware upgrade process is ongoing.

#### **DP755/DP730/DP722 Provisioning**

### **Configuration File Download**

Grandstream SIP Devices can be configured via the Web Interface as well as via a Configuration File (binary or XML) through TFTP/FTP/FTPS or HTTP/HTTPS. The **Config Server Path** is the TFTP/FTP/FTPS or HTTP/HTTPS server path for the configuration file. It needs to be set to a valid URL, either in FQDN or IP address format. The **Config Server Path** can be the same or different from the **Firmware Server Path**.

A configuration parameter is associated with each particular field in the web configuration page. A parameter consists of a Capital letter P and 2 to 3 (Could be extended to 4 in the future) digit numeric numbers. i.e., P2 associated with the "New Password" in the Web GUI->Maintenance->Web/SSH Access page->Admin Password. For a detailed parameter list, please refer to the corresponding firmware release configuration template.

The downloaded config file now will display the P value in new format, which has the more meaningful name of the parameter being configured. Below is an example of how new P values look like, please note that the old numeric P values will still be working, for example, in a single config file, the user can choose to use P values in the format of P9 or Pnetworks.static.address.ip.octet.1, or mixed-format for different settings, the devi ike all of them. We are still improving the downloaded config file by adding the help text and re-ordering the settings to match the web.

![](_page_44_Picture_359.jpeg)

#### *[New P values format](https://documentation.grandstream.com/knowledge-base/sip-device-provisioning-guide/)*

When the DP755 boots up or reboots, it will send a request to download a file named "cfgxxxxxxxxxxxx" followed by a configuration XML file named "cfgxxxxxxxxxxxxxxxxxxxxxxx",", where "xxxxxxxxxxxxxxxx" is the MAC address o phone, i.e., "cfg000b820102ab" and "cfg000b820102ab.xml". If the download of "cfgxxxxxxxxxxxxxxxxx" file is not successful, the provision program will download a generic cfg.xml file. The configuration file name should be in lower case letters.

For more details on XML provisioning, please refer to:

https://documentation.grandstream.com/knowledge-base/sip-device-provisioning-guide/

### **Handsets Provisioning**

To configure the Handsets provisioning, please browse the base station Web GUI at Maintenance > Provisioning. This is the same page used for base station provisioning. Handsets shares the settings of base station provisioning in the field in the red rectangle, and has its own settings in the blue rectangle. After enabling Handsets Config Upgrade, need to reboot the DP755 to take effect.

![](_page_45_Picture_84.jpeg)

*Provisioning Feature*

- **Config Upgrade via:** Choose the method that the base station uses to request the Handsets ipei config file. Can use TFTP, FTP, FTPS, HTTP, or HTTPS.
- Config Server Path: Defines the server path for provisioning. Do not prepend the address with "http://" or any other protocol.
- **Handset Config File Prefix:** If configured, only the Handsets configuration file with the matching encrypted prefix will be downloaded and flashed into the device.
- **Handset Config File Postfix:** If configured, only the Handsets configuration file with the matching encrypted postfix will be downloaded and flashed into the device

When a DP730/DP722 registers to a DP755 for the first time or an already registered Handsets boots up, the DP755 will send a provisioning request for a file on the configured provisioning server, with location "Config\_Server\_Path/[Prefix][HS IPEI].xml[Postfix]". For example, if Handsets's IPEI number is 02c332b510, the prefix is "ipei\_", postfix is null, and the config server path is "fw.grandstream.com/gs", the request URL is "fw.grandstream.com/gs/ipei\_02c332b510.xml.

For more detailed information, please refer to Handset Provisioning Guide.

# **Information Capture**

Information Capture involves intercepting a secret key information file during the TLS handshake between the DP755 and a SIP server for the purpose of extracting the secret key information file during the TLS handshake, the file downloaded is a .txt file including the client secret key.

The process includes initiating capture, re-registering the DP755 with TLS to a SIP server, waiting for a SIP Register request, and then stopping the capture. The goal is to extract the secret key information file, to do t please follow the below steps described below:

Start capturing the communication between the HT8xx and the server. to do that go to **Advanced settings => Information capture**, make sure **"With Secret Key information"** is set to Yes

![](_page_45_Picture_85.jpeg)

### Re-register the DP755 account or port to the SIP server using the TLS protocol.

![](_page_45_Picture_86.jpeg)

- Allow the system to wait until the DP755 sends a SIP Register request to the server.
- Once the SIP Register request is sent, stop capturing the communication.

![](_page_46_Picture_379.jpeg)

You have the possibility to now download the capture package that includes the TLS secret key.

### **Important**

Please use Information capture only when authorized since extracting secret key information without proper authorization is considered unethical.

# **RESTORE FACTORY DEFAULT SETTINGS**

### **Warning**

Restoring the Factory Default Settings will delete all configuration information on the phone. Please backup or print all the settings before you restore to the factory default settings. Grandstream is not responsible for parameters and cannot connect your device to your VoIP service provider.

### **Resetting the DP755 Base Station**

### **Using Hardware Button**

Long press the page button  $\binom{2}{n}$  on the device for about 30 seconds, until the device reboots.

#### **Notes**

- The device will enter subscribe mode after about 8 seconds first, need to keep pressing until factory reset.
- Reset Type can be configured from **[Configure Hardware Button**].

#### **From Web Interface**

1. Access DP755 Web GUI.

- 2. Navigate to **Maintenance Factory Reset**.
- 3. Select the **Reset Type** from the reset drop-down list.
- 4. Press the Reset button and the unit will prompt a confirmation message, press OK to reset, then the unit restart automatically with parameters restored to default values or press Cancel to annul the reset.

### **Resetting the DP730/DP722 Handsets**

Please follow the instructions below to reset the DP730/DP722 Handsets:

- 1. Press "Menu" (left softkey or the selection key) to bring up the operation menu.
- 2. Press the arrow keys to move the cursor to **Settings** and then press "Select".
- 3. Navigate to **System Settings Factory Reset**, a warning window will pop out to make sure a reset is requested and confirmed;
- 4. Press "**Yes**" (left softkey) to confirm and the phone will reboot.

To cancel the Reset, press "**No**" (right softkey) instead.

Users also can perform a factory reset using combo keys on DP730/DP722 during booting up prior it being fully booted, to give DP730/DP722 the ability to recover from some extreme cases like self-reboot or stuck right after booted up.

Please refer to the following procedure for DP730/DP722 factory reset using the combo key:

- 1. Connect the USB cable and power off DP730/DP722.
- 2. Power on DP730/DP722 and wait for Green LED.
- 3. Press 3 times Central Key (OK/Selection Key) quickly after Green LED is on.
- 4. Press Speaker Key first and then Mute Key after Red LED is on.
- 5. DP730/DP722 LED will start blinking in 3 colors: Green/Red if a factory reset is successfully triggered.
- 6. Wait for about 1-3 minutes, the DP730/DP722 will boot up with the setup wizard for initial language and date format settings.

# **CHANGE LOG**

This section documents significant changes from previous firmware versions. Only major new features or major document updates are listed here. Minor updates for corrections or editing are not documented here.

#### **Firmware Version 1.0.3.8**

Disabled non-admin accounts by default. [Enable User Web Access]

Added support to increase the TX volume in handset mode. [Audio & Vibration]

### **Firmware Version 1.0.3.7**

- Changed "DNS SRV Failover" description. [DNS SRV Failover mode]
- Changed "Maximum Number of SIP Request Retries" default value to 2. [Maximum Number of SIP Request Retries]
- Added the management interface feature. [Management Virtual IP Address Settings]
- o Added ability to allow "https://" in Config Server Path and Firmware Server Path. [Config Server Path] [Firmware Server Path]
- o Added option to save syslog settings and internal logs after factory reset. [Syslog Server]

#### **Firmware Version 1.0.3.4**

- o Added "Capture" options under Syslog. [Syslog Capture]
- o Added "With Secret Key Information" under Packet Capture. [With Secret Key Information] [Information Capture]
- o Added support for multiple XSI directories per SIP account. [Broadsoft XSI]
- o Ad[ded support for XSI call log his](https://documentation.grandstream.com/knowledge-base/dp755-administration-guide/?hkb-redirect&nonce=fbb0b6a5bd&check=13ou7&redirect=helpdesk.grandstream.com&otype=ht_kb_article&oid=71228&source=widget)tory. [XSI call log history]
- o Added support for multicast PTT feature. [PTT/Multicast]

### **Firmware Version 1.0.1.16**

o No Major changes.

### **Firmware Version 1.0.1.15**

- DP755 supports 10 handset registrations and 16 simultaneous calls on 8 handsets. [Handset registration]
- DP755 does not include the DP760 model firmware, DP760 repeater firmware is included with the DP750/DP752 model firmware. [DP760 Association]

### **Firmware Version 1.0.1.13**

This is the initial version.

### **Need Support?**

### Can't find the answer you're looking for? Don't worry we're here to help!

CONTACT SUPPORT